# **FLEX-Oberfläche**

# **A. GRUNDSÄTZLICHES**

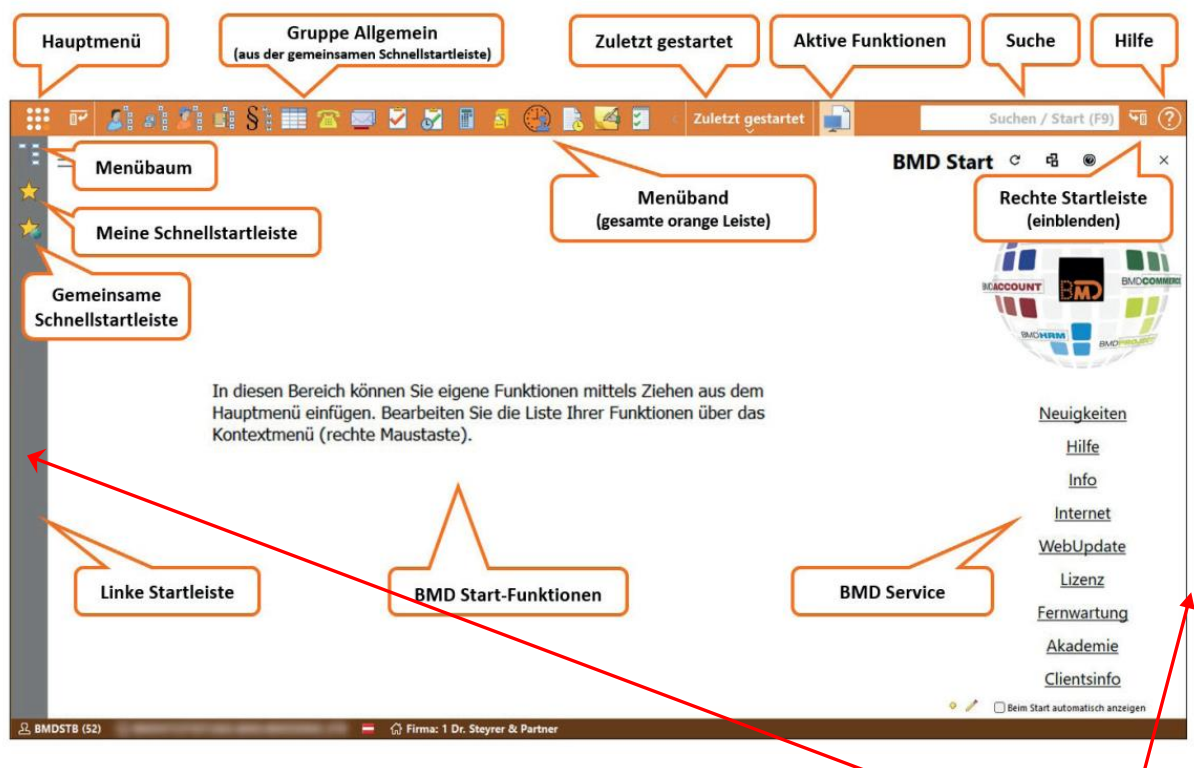

Ganz oben ist das orangene MENÜBAND und eine graue, LINKE und eine RECHTE STARTLEISTE (letztere im Screenshot noch ausgeblendet):

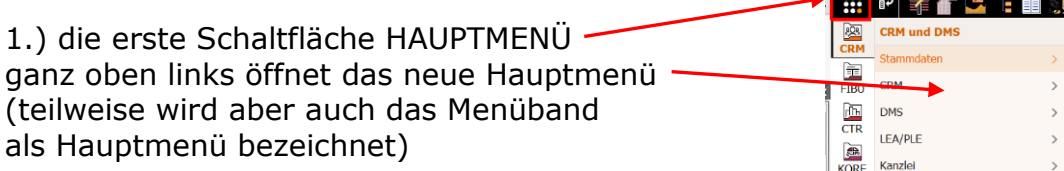

2.) die zweite Schaltfläche LINKE STARTLEISTE blendet die linke Startleiste ein und aus,

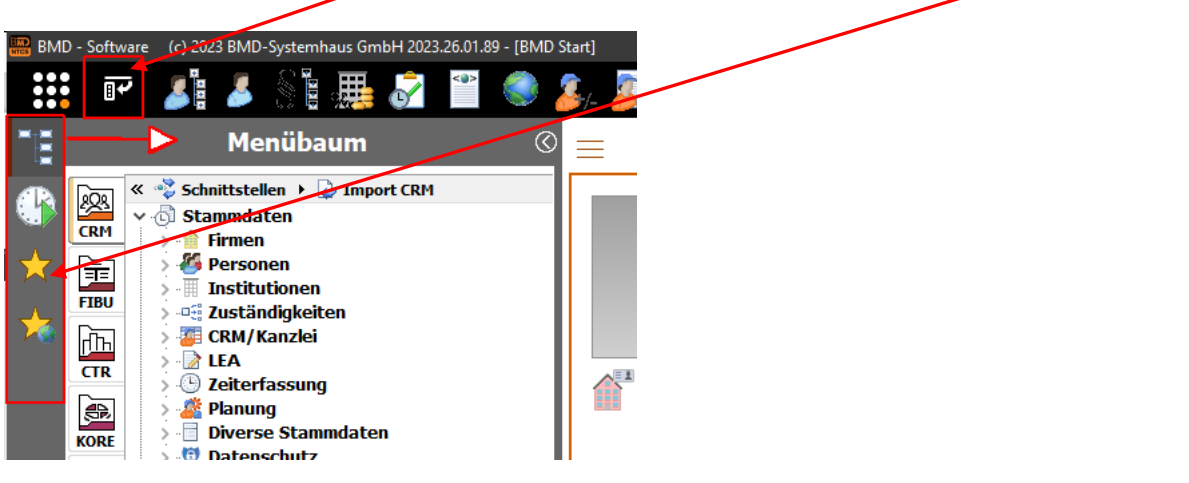

Im vorigen Screenshot sind in der linken Startleiste 4 einzelne Startleisten

a. der "ALTE MENÜBAUM" wird mit dem Symbol **eingeblendet**, sobald man ihn wieder aktiviert, siehe B. Einblenden des Menübaums

b. es empfiehlt sich die ZULETZT GESTARTETEN Funktionen **im die Australian im** MENÜBAND zu belassen, weil dort regelmäßig Platzprobleme bestehen. Besser ist es diese hier in der linken Startleiste abzulegen. (Wie man die Bereiche zwischen dem MENÜBAND und den STARTLEISTEN verschiebt, siehe C. EINSTELLEN WO LEISTEN GEZEIGT WERDEN)

c. es folgen die EIGENE (MEINE) SCHNELLSTARTLEISTE und die GEMEINSAME **SCHNELLSTARTLEISTE** 

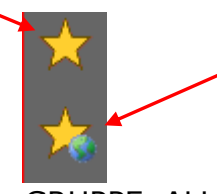

3.) Im Menüband folgen dann die GRUPPE ALLGEMEIN (auch ALLGEMEINER SCHNELLSTART genannt, das ist die **Alte "allgemeine Schnellstartleiste"**)

**HE PLEASTER SE**  $\blacksquare$   $\blacksquare$  $S \in \mathcal{F}$ 

und - wenn gewünscht und eingestellt (siehe C.) die GRUPPE EIGENE (das ist die alte "benutzerbezogene Schnellstartleiste"):

**Zuletzt gestartet** 

4.) Der Bereich ZULETZT GESTARTET MENÜBAND sondern besser in der linken Startleiste angezeigt werden

5.) Es folgt der Bereich AKTIVE FUNKTIONEN mit dem BMD START-Fenster und danach die aktuell geöffneten BMD-Programme

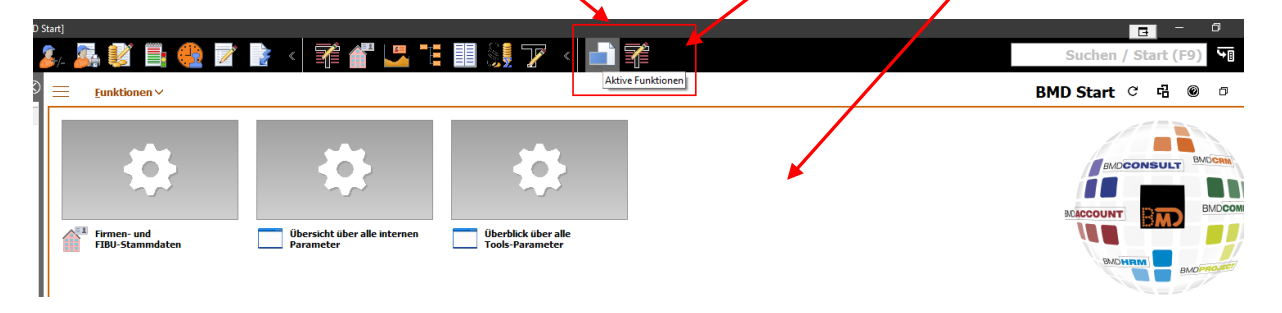

Ganz rechts im Hauptmenü sind die Suchleiste, in der man Programme suchen kann und ganz rechts die Schaltfläche zum EIN/AUS-Blenden der rechten Schnellstartleiste

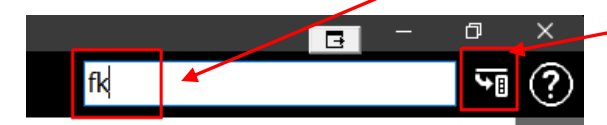

## **B. EINBLENDEN DES "ALTEN" MENÜBAUMS**

Starte im Hauptmenü (oberster Schaltknopf ganz links) die Tools und darin die Menü-Einstellungen

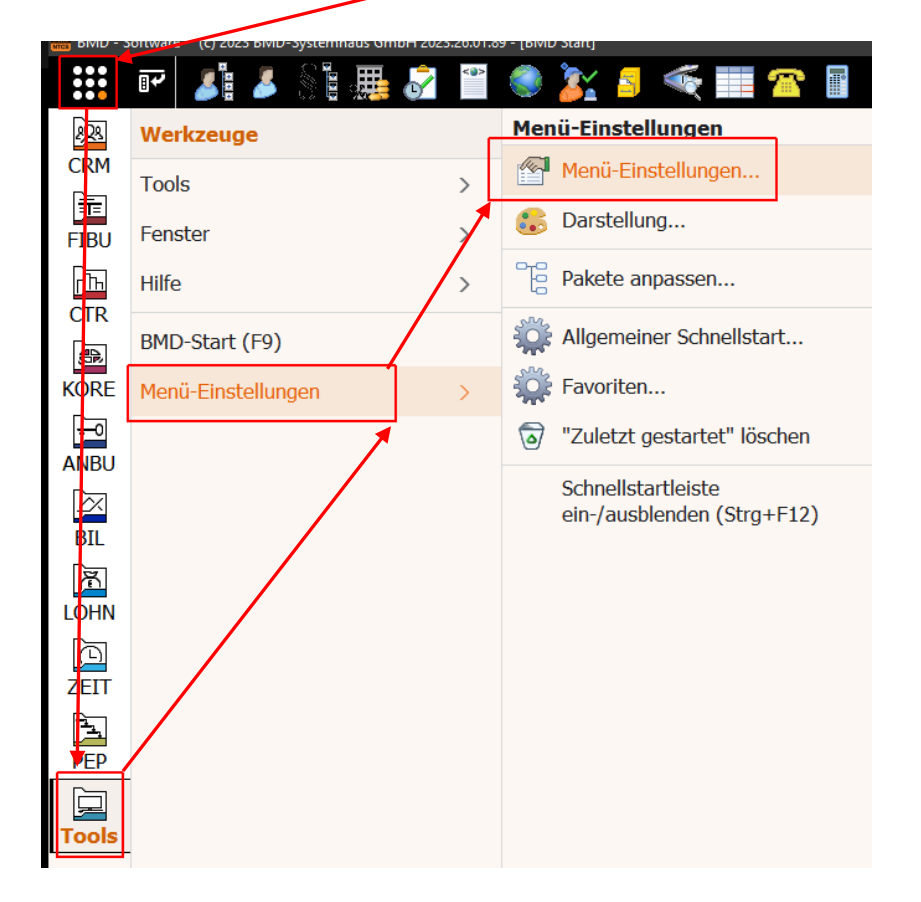

Blende darin den Menübaum ein:

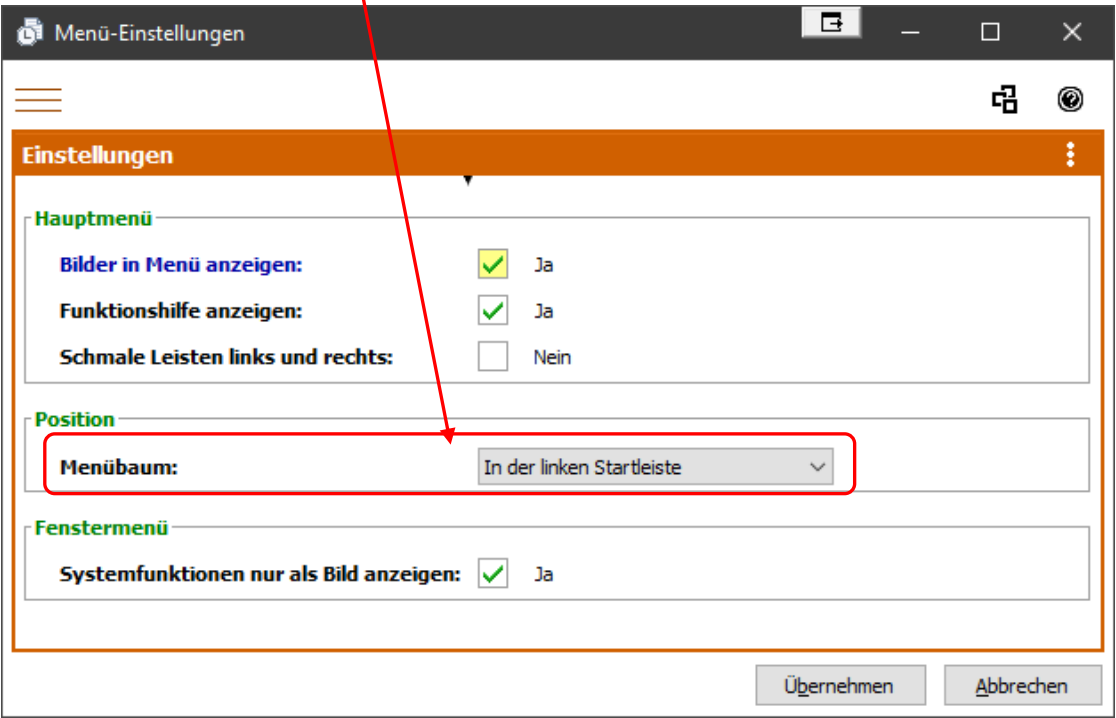

Dadurch hat man in der linken Startleiste wieder den "alten" Menübaum zur Verfügung, wie man ihn in der bisherigen NTCS gewohnt war:

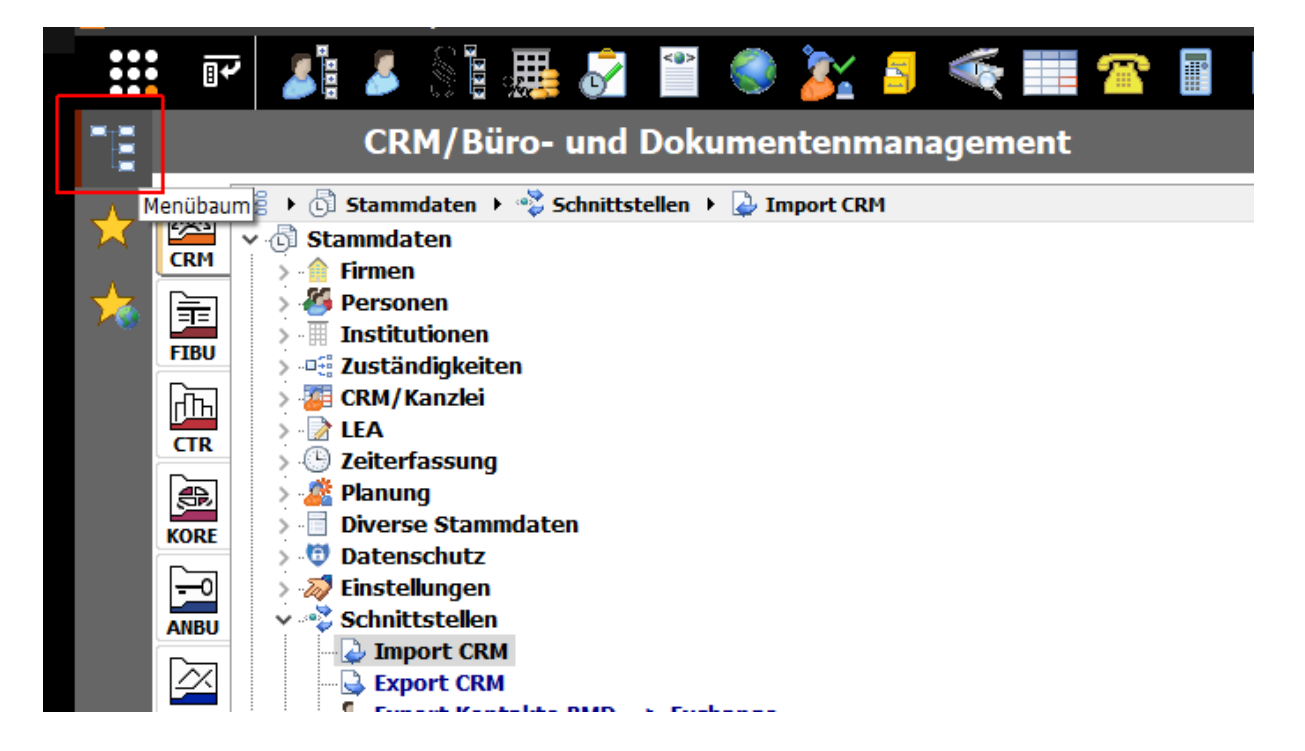

### **C. EINSTELLEN WO LEISTEN GEZEIGT WERDEN**

Prinzipiell kann man Leisten an drei Stellen im FLEX-Menü einblenden:

Im oberen MENÜBAND oder in einer der beiden Startleisten (links und rechts).

Prinzipiell wechselt man jeweils durch rechten Mausklick direkt auf die betreffende Leiste zur jeweils anderen Position.

Im nächsten Screenshot sieht man, dass die Leiste ZULETZT GESTARTET aktuell in der linken Startleiste ist. Durch rechten Mausklick auf das Symbol ZULETZT GESTARTET in der linken Startleiste, kann man auswählen zwischen den folgenden zwei Kontextmenüpunkten:

- IM HAUPTMENÜ GRUPPIERT: dadurch wird die Leiste nach oben in das MENÜBAND verschoben, wobei sie nur gruppiert angezeigt wird (nur eine Menüname, der sich erst durch draufklicken)

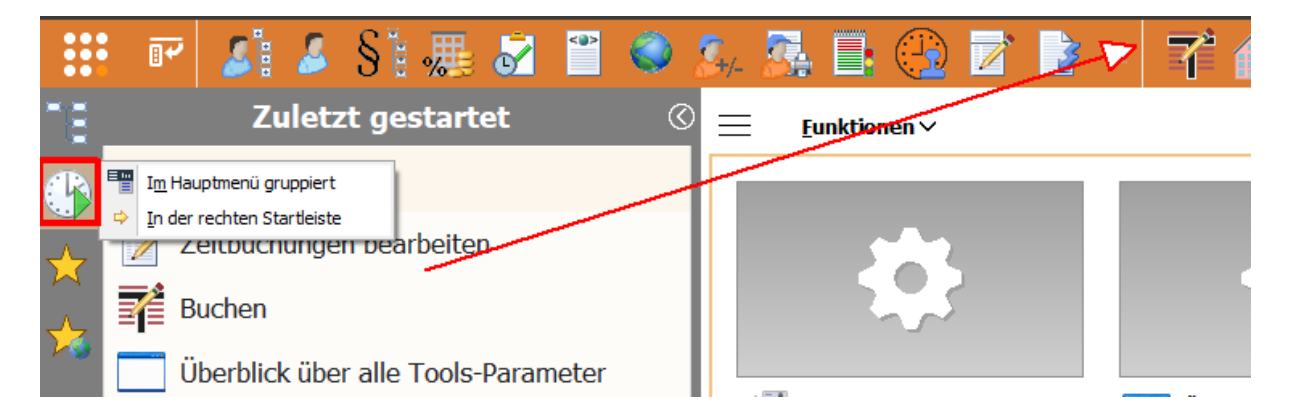

- IN DER RECHTEN STARTLEISTE: dadurch wird die Leiste in die rechte Startleiste verschoben

Wählt man "IM HAUPTMENÜ GRUPPIERT" befindet sich die Leiste ZULETZT GESTARTET oben im MENÜBAND

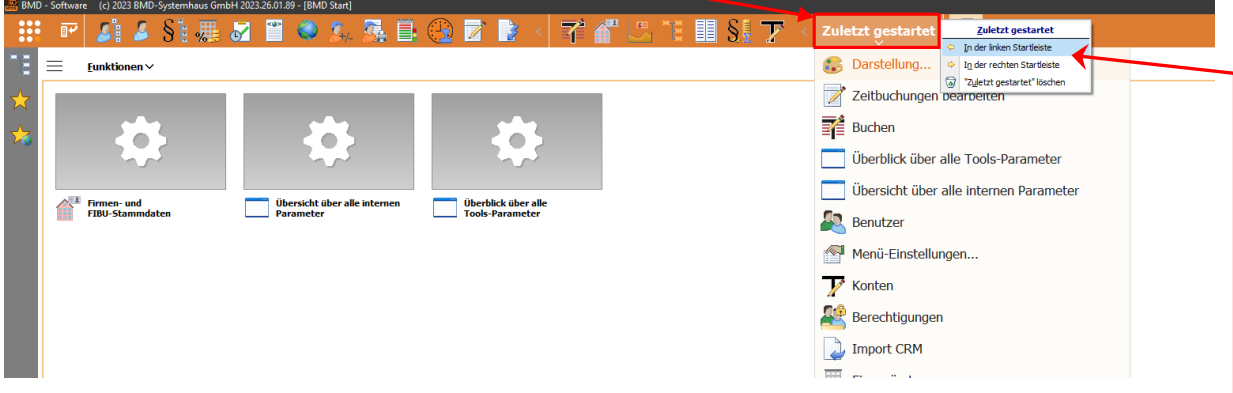

Macht man dort einen rechten Mausklick kann man auswählen, ob diese Leiste wieder zurück in die linke Startleiste soll oder in die rechte Startleiste.

Im nächsten Screenshot ist die eigene Schnellstartleiste aktuell oben im MENÜBAND. Möchte man sie lieber in der linken Startleiste haben, macht man einen rechten Mausklick auf die Schnellstartleiste und wählte IN MEIN SCHNELLSTART ANZEIGEN.

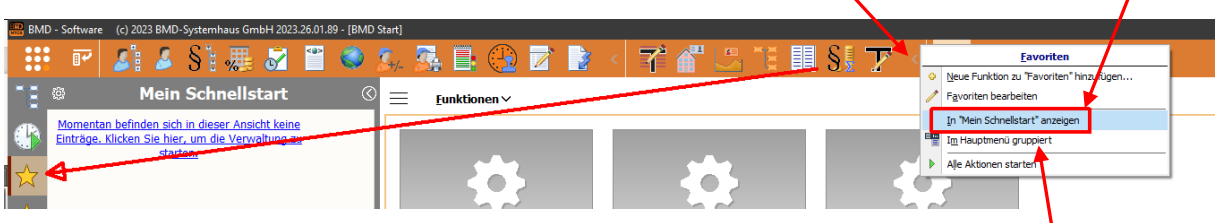

Mit der hier ebenfalls angezeigten Funktion "IM HAUPTMENÜ GRUPPIERT" würde man die eigene Schnellstartleiste oben im Menüband lassen, aber nicht geöffnet mit allen Schaltflächen sichtbar, sondern nur als aufklappbare Leiste mit Namen FAVORITEN:

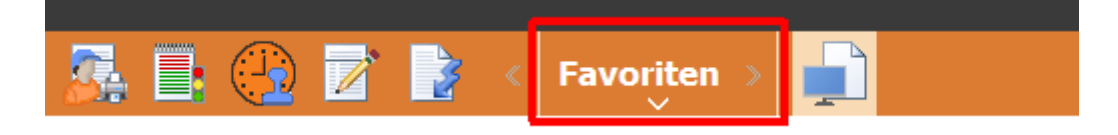

Hat man die eigene Schnellstartleiste in die linke Startleiste verschoben, ist das Verschieben an zwei verschiedenen Stellen zu finden

- mit rechtem Mausklick direkt auf das Symbol kann man "Mein Schnellstart" in die rechte Startleiste verschieben

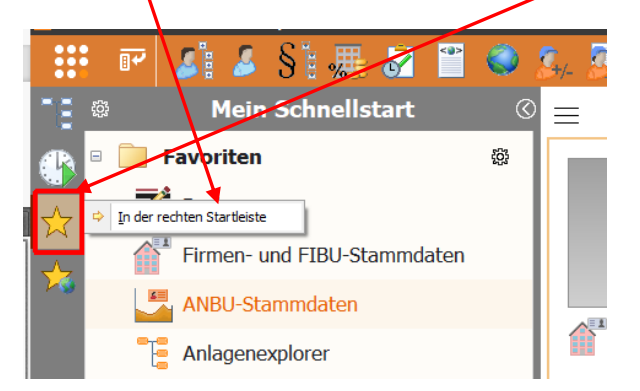

- mit rechtem Mausklick auf die Überschrift FAVORITEN kann man sie in das MENÜBAND mit "In Hauptmenü…" verschieben, gruppiert oder mit einzelnen Schaltflächen:

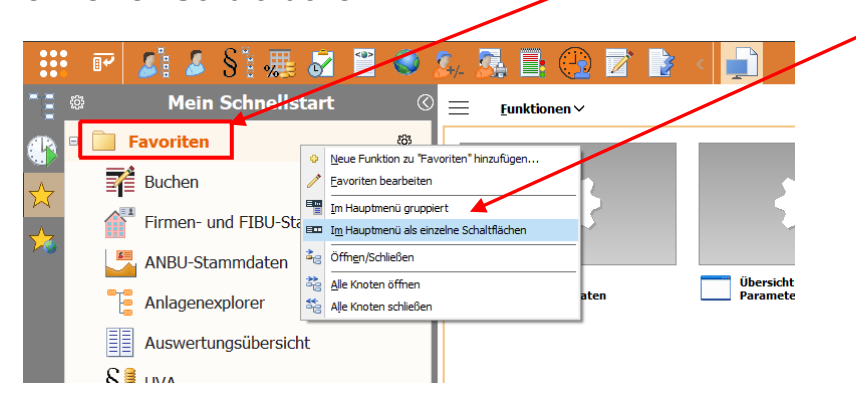

## **D. BEARBEITEN DER LEISTEN UND IHRER INHALTE**

Möchte man den Inhalt zB der eigenen FAVORITEN (so heißt "Meine Schnellstartleiste", wenn Sie im MENÜBAND ist) bearbeiten, macht man einen rechten Mausklick irgendwo darauf und wählt FAVORITEN BEARBEITEN

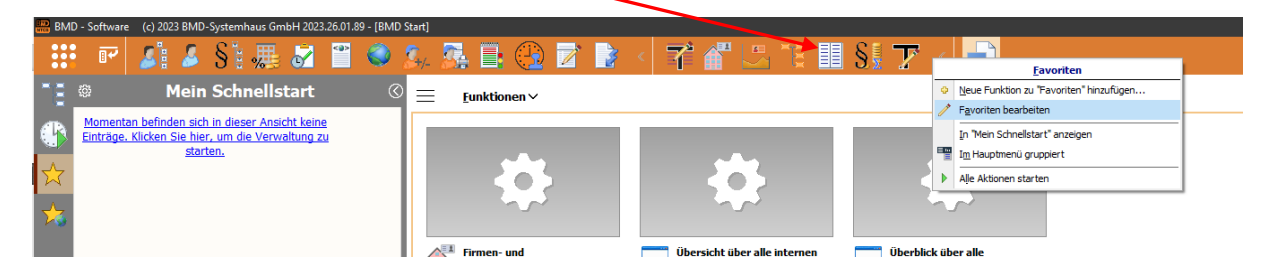

Befinden sich die eigenen FAVORITEN in der linken Startleiste, macht man einen rechten Mausklick auf das Wort FAVORITEN und wählt FAVORITEN BEARBEITEN oder klickt direkt auf das / Zahnradsymbol

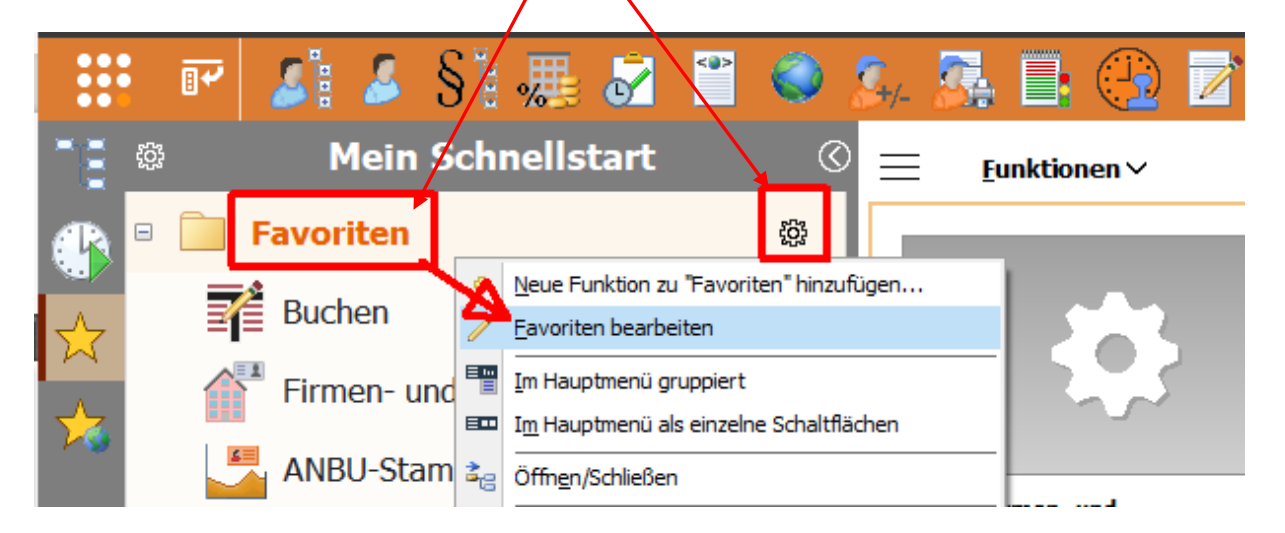

In beiden Fällen öffnet sich das gewohnte Fenster, in dem man in der linken Fensterhälfte die gewünschten NTCS-Programme/-Funktionen anhaken kann:

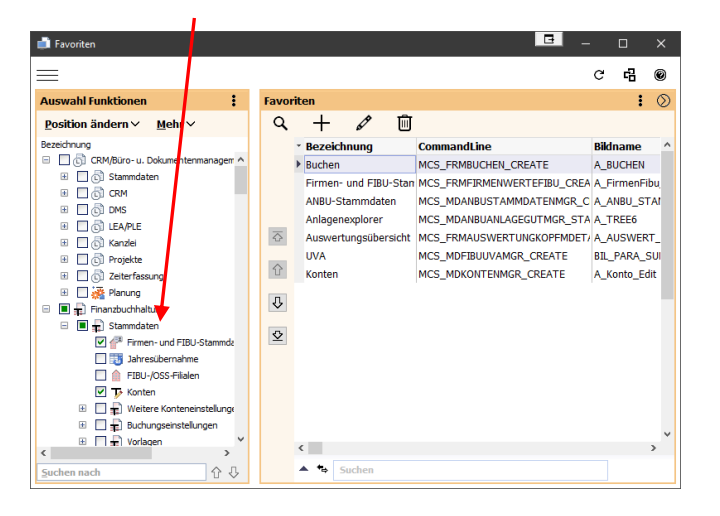

Die Gruppe ALLGEMEIN (auch ALLGEMEINER SCHNELLSTART genannt) mit den Symbolen der ehemaligen gemeinsamen Schnellstartleiste kann NICHT direkt mit Mausklick bearbeitet werden. Daher: verschieben Sie sie einmal in die linke Startleiste mit rechtem Mausklick auf die "ALLGEMEINE SCHNELLSTART"-Leiste oben im Menüband mit der Funktion IN SCHNELLSTART ANZEIGEN

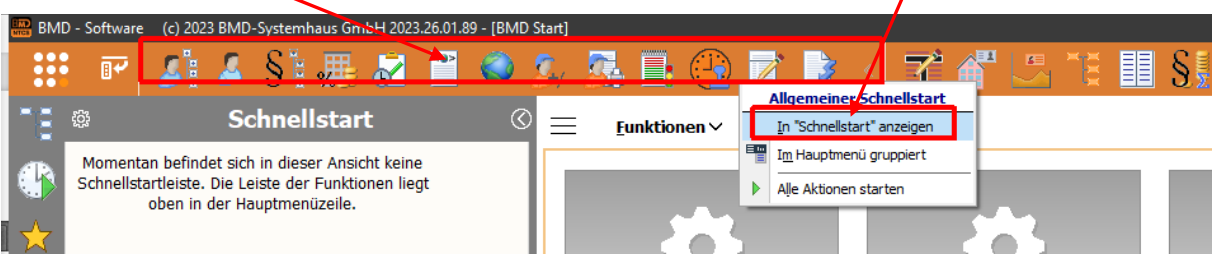

Dann findet man sie hier in der linken Startleiste im Bereich ALLGEMEINER SCHNELLSTART und  $\prime$  kann ihren Inhalt mit Mausklick auf das Zahnrad bearbeiten:

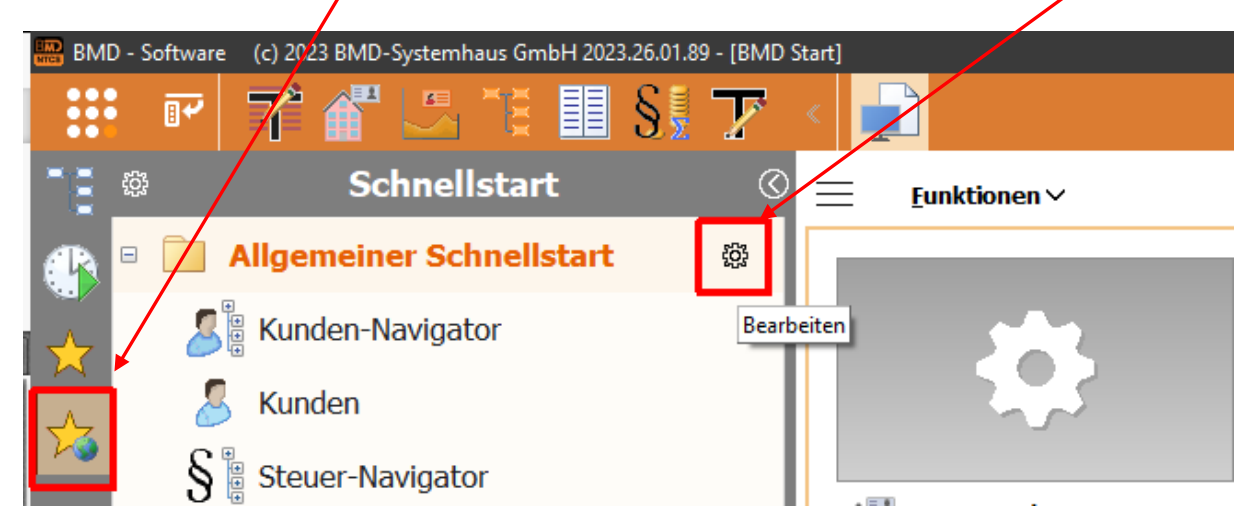

Alternativ stellt man den Inhalt der 2 Bereiche ALLGEMEINER SCHNELLSTART und (EIGENE) FAVORITEN über HAUPTMENÜ TOOLS / MENÜ-EINSTELLUNGEN ein:

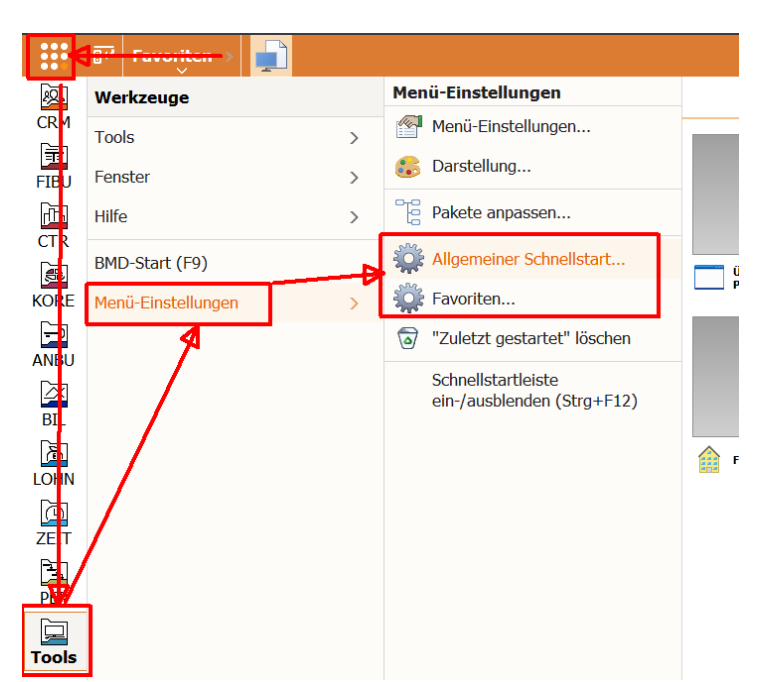

Um Funktionen direkt zu den eigenen Favoriten hinzuzufügen, kann man an vielen Stellen, an denen man NTCS-Programme findet, mit rechtem Mausklick und ZU FAVORITEN HINZUFÜGEN auszuwählen.

So funktioniert es zB. aus dem neuen Hauptmenü:

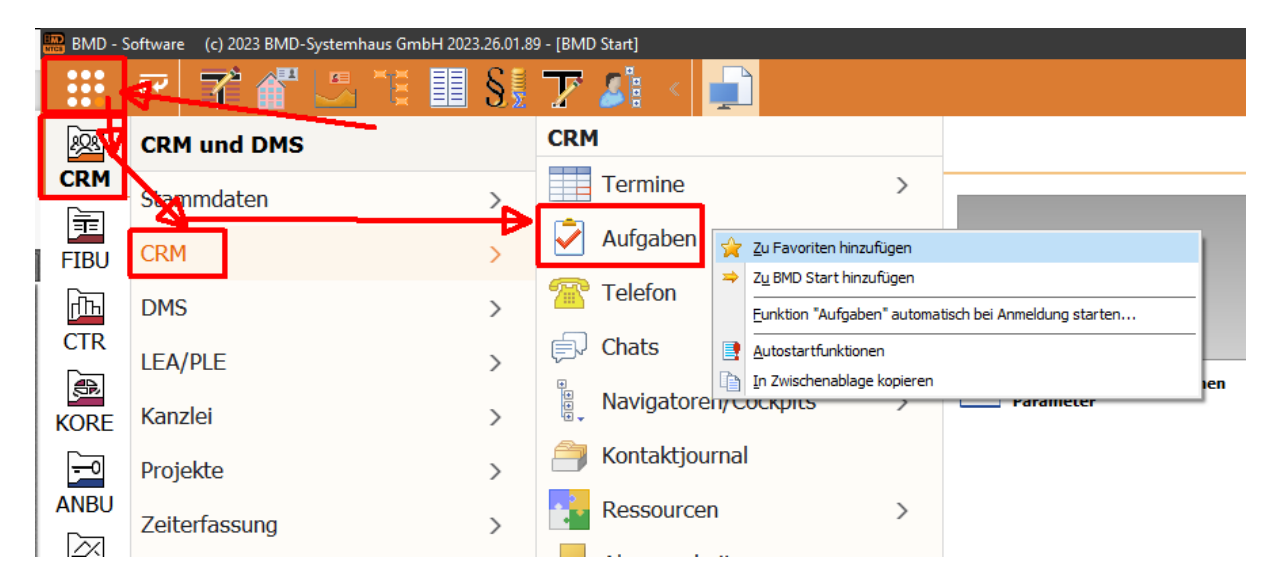

Und so aus der Schnellstartleiste mit rechtem Mausklick auf das gewünschte Programm:

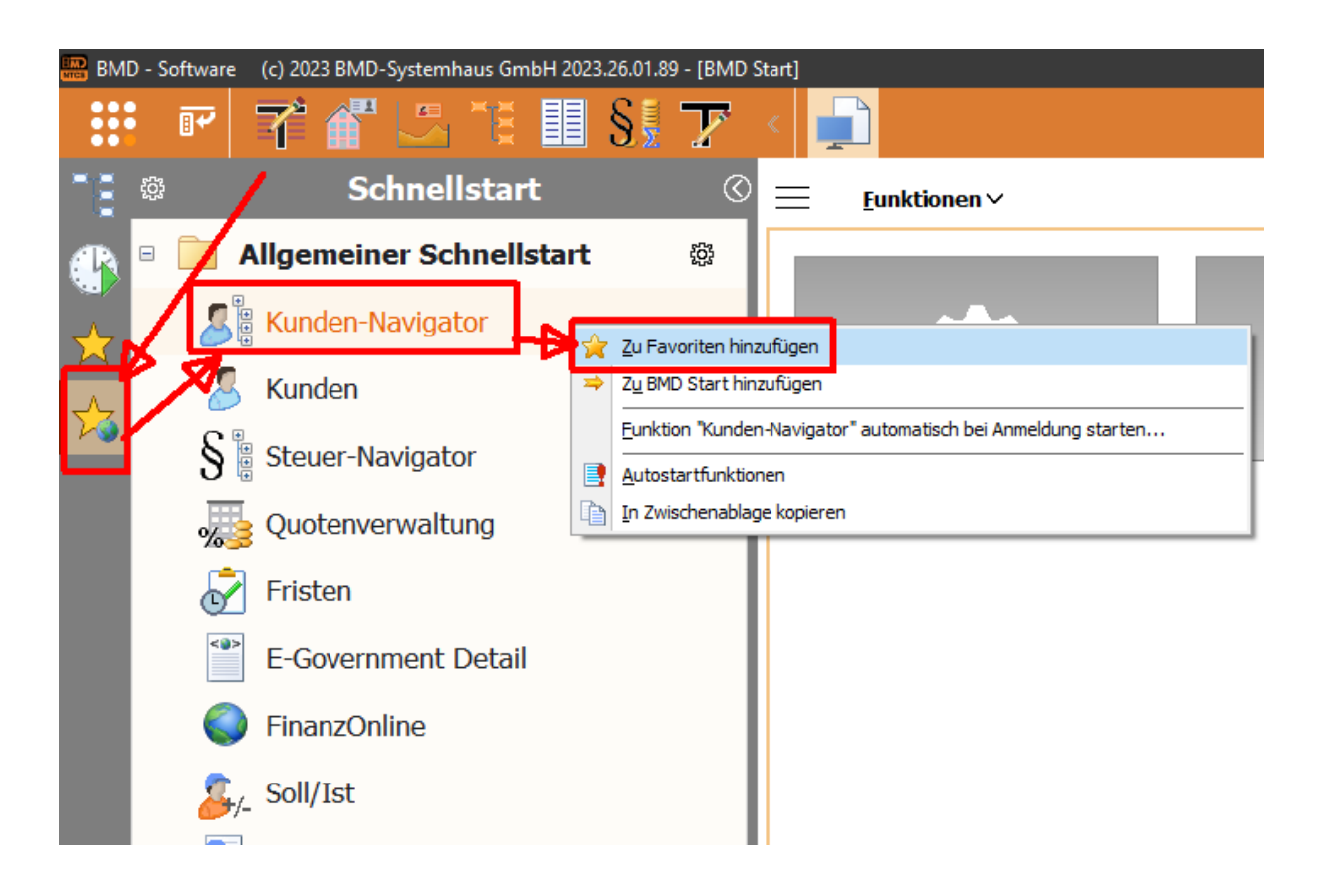

**FLEX-Oberfläche in NTCS** - Seite 10

Die ebenfalls oft anzutreffende Funktion ZU BMD START HINZUFÜGEN fügt das betreffende Programm direkt in das BMD-START-Fenster ein:

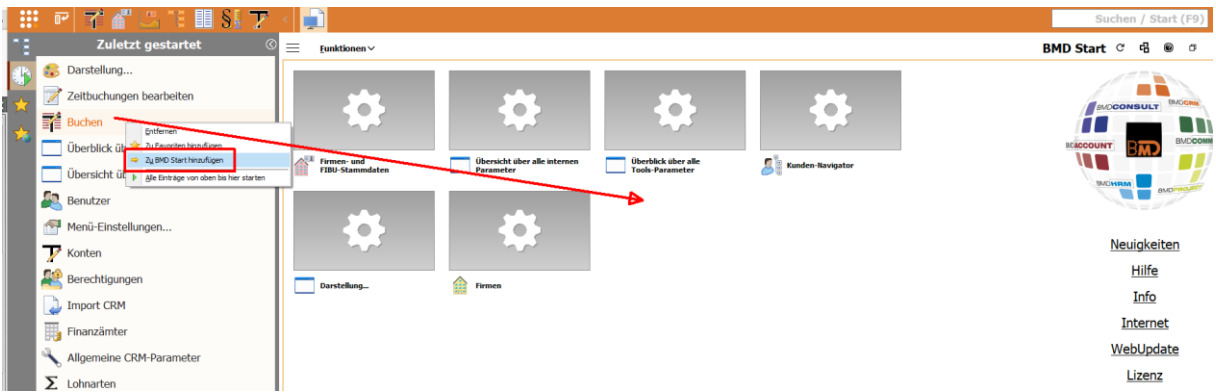

Achtung: noch muss die NTCS danach neu gestartet werden, um das betreffende Programm auch wirklich im BMD-START-Fenster zu sehen:

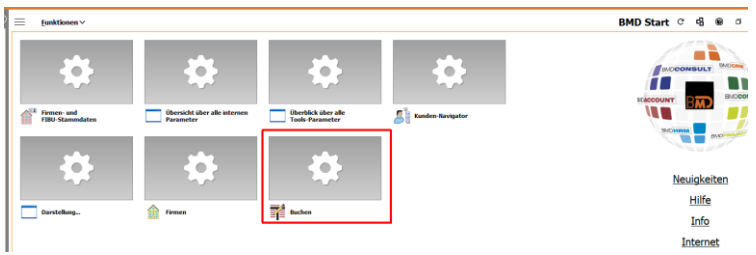

Schneller geht das Hinzufügen von Programmen direkt mit rechtem Mausklick in das BMD-Start-Fenster und die Funktion HINZUFÜGEN

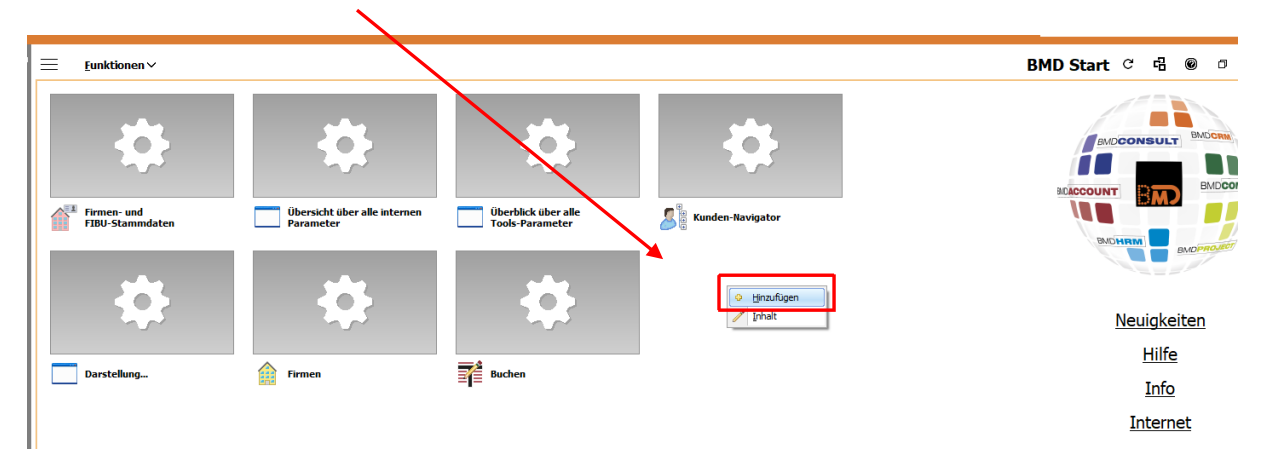

Um die Leisten in HAUPTMENÜ bleibend aufzuklappen oder zu gruppieren, braucht man nur einen rechten Mausklick auf die betreffende Leiste zu machen.

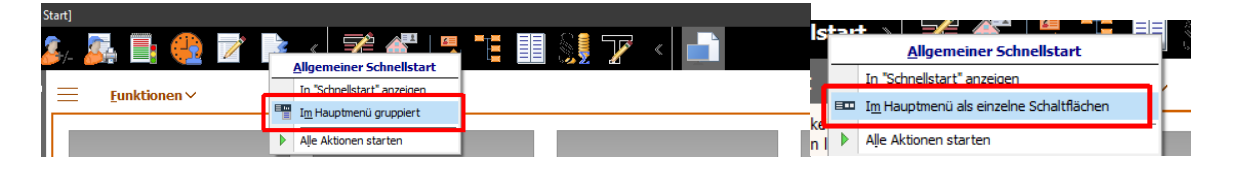

# **E. WEITERE MENÜ-ÜEINSTELLUNGEN**

Unter B. EINBLENDEN DES ALTEN MENÜ-BAUMS haben wir schon die MENÜ-EINSTELLUNGEN kennengelernt

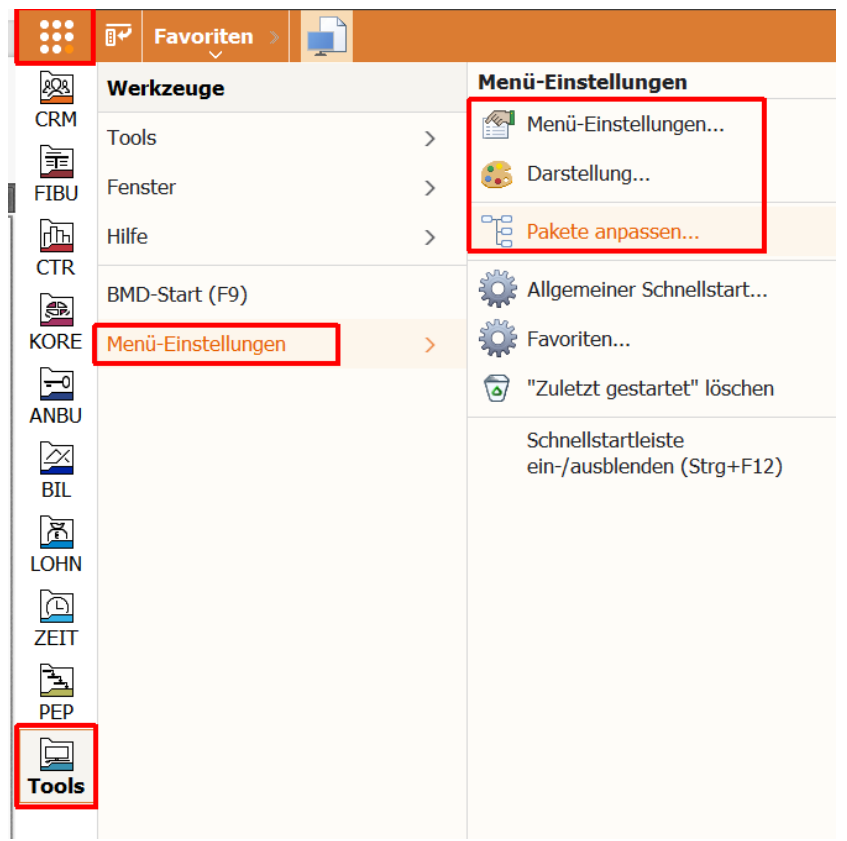

Hier in den MENÜ-EINSTELLUNGEN kann man im Feld "SCHMALE LEISTEN LINKS UND RECHTS" die Breite der beiden Schnellstartleisten verringern:

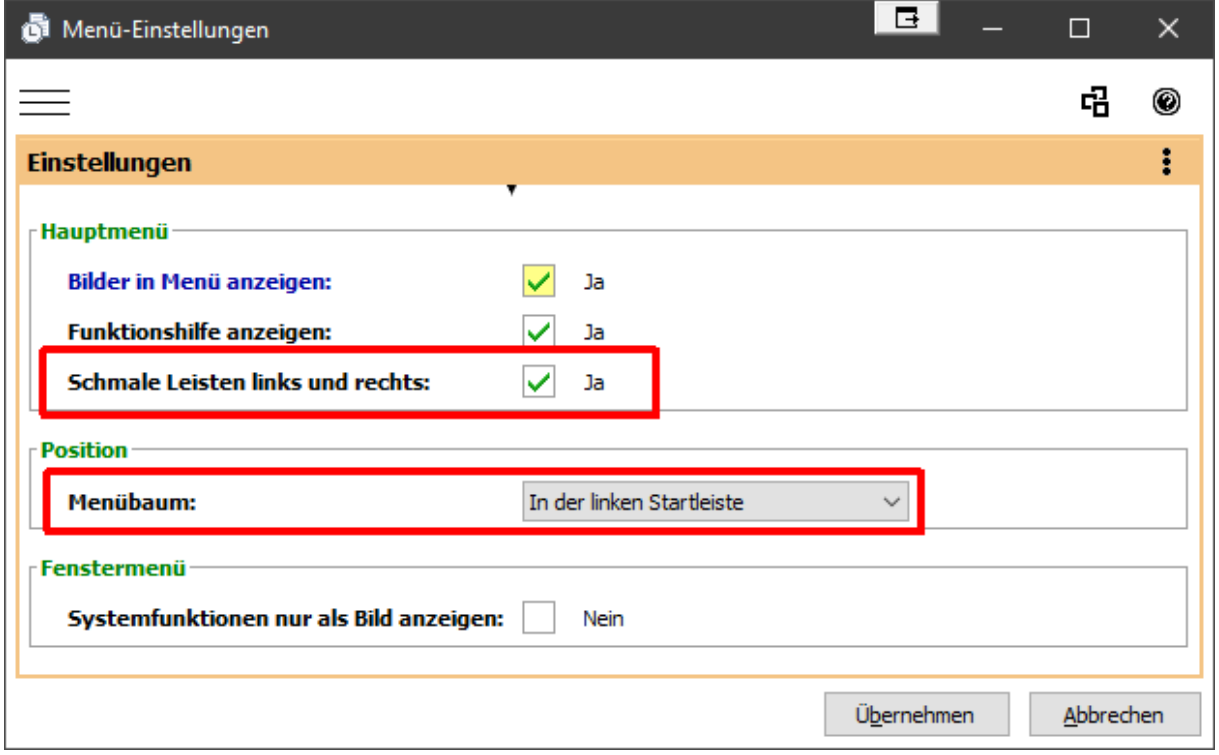

Direkt unter den Menü-Einstellungen (HAUPTMENÜ/TOOLS/MENÜ-EINSTELLUNGEN) kommt man zu den Einstellungen für die Darstellung:

simplesoft.at

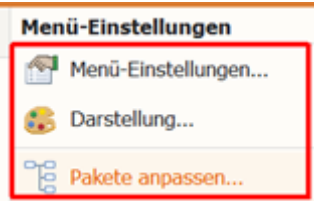

Wenn Sie die DARSTELLUNG umschalten auf ERWEITERT …

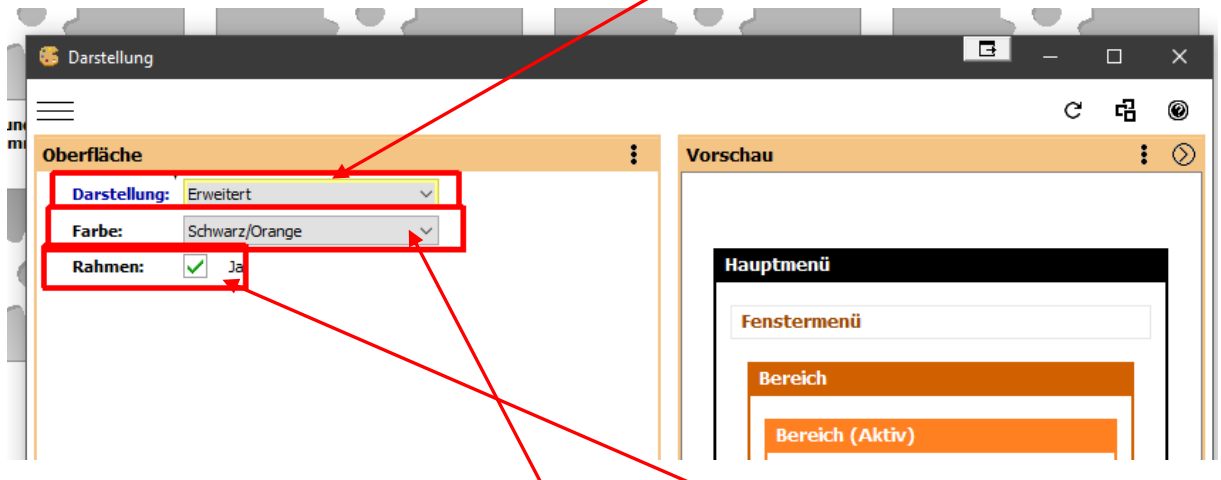

… können Sie verschiedene Farbschemata und Rahmenlinien aktivieren.

Mit der Funktion PAKETE ANPASSEN können Sie nicht benötigte Pakete im HAUPTMENÜ und im "ALTEN" MENÜBAUM aus-/ bzw. einblenden:

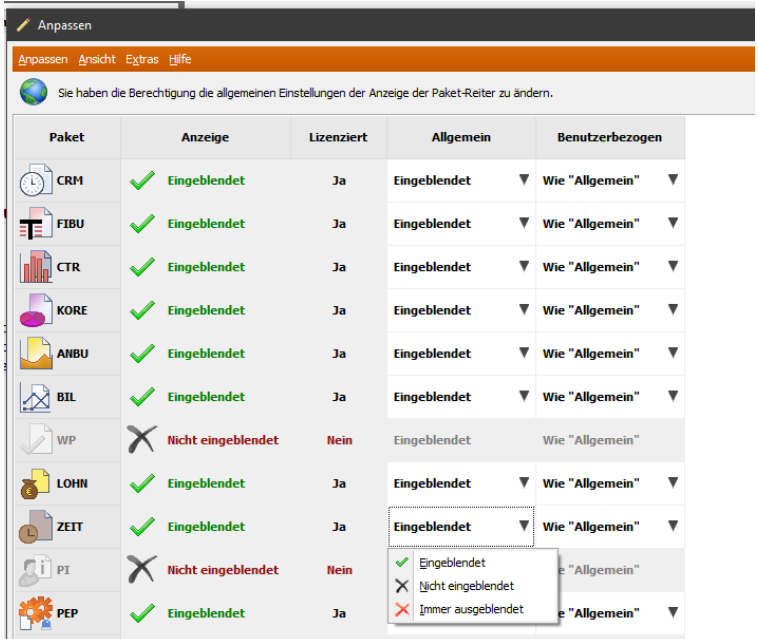

Die vorletzte Spalte steuert die Sichtbarkeit für ALLE User und die rechte Spalte BENUTZERBEZOGEN jeweils nur für den aktuellen User.

# **F. NTCS-START SOLL BESTIMMTES PROGRAMM AUTOMATISCH STARTEN**

Wie schon in der bisherigen Ansicht kann man auch in der neuen FLEX-Oberfläche bei einzelnen Programmen einstellen, dass diese mit jedem Start der NTCS automatisch ausgeführt werden soll. Viele Mitarbeiter starten damit zB. die FRISTEN, die AUFGABEN etc. Am Besten aktiviert man so einen AUTOSTART, indem man im HAUPTMENÜ zum betreffenden Programm klickt und dort mit rechtem Mausklick "FUNKTION … AUTOMATISCH BEI ANMELDUNG STARTEN" wählt.

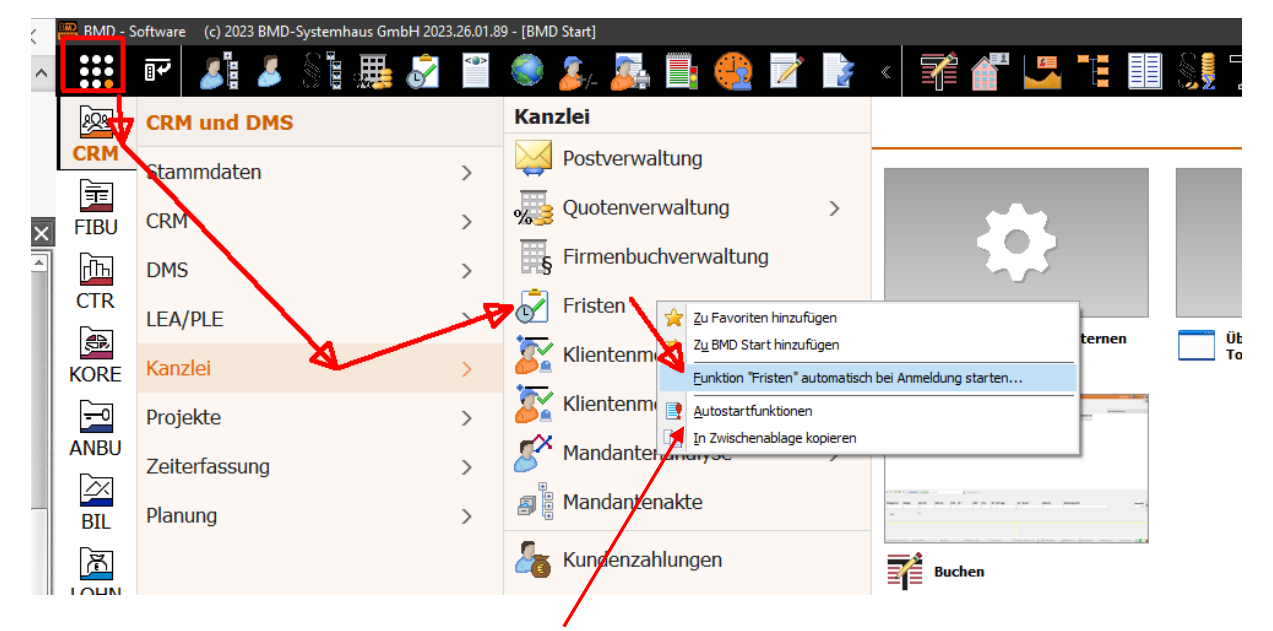

Mit der Funktion AUTOSTARTFUNKTIONEN erhält man übrigens eine Auflistung aller so aktivierter Autostarts und kann darin auch unerwünschte Autostarts wieder löschen.

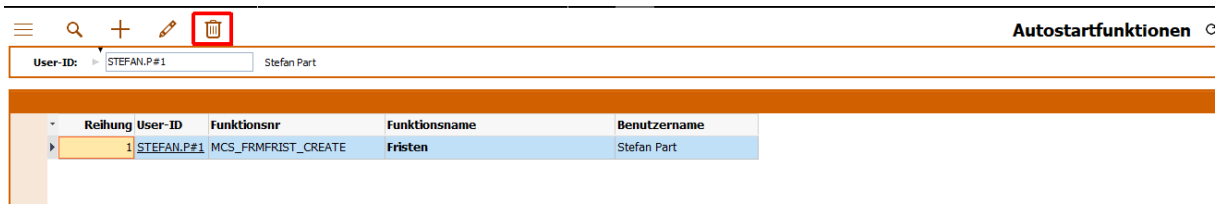

Natürlich geht dies auch wie bisher, indem man direkt auf das betreffende Programm im HAUPTMENÜ einen rechten Mausklick macht und das dort gesetzte Häkchen abklickt:

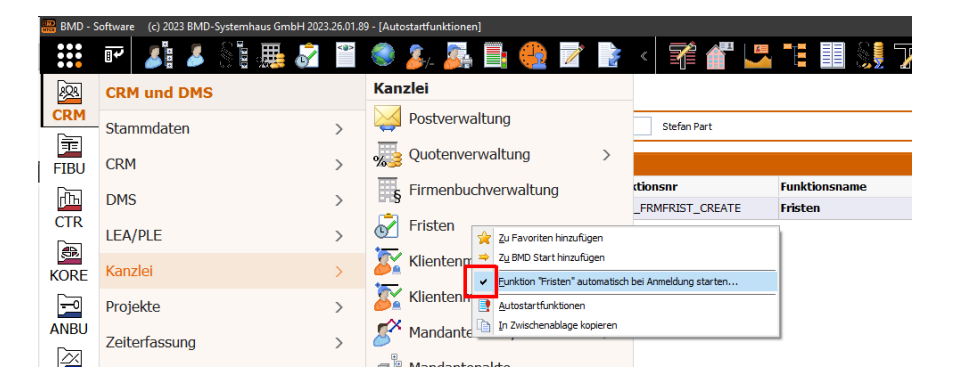

## **G. DAS FLEX-MENÜ EIN-/AUSSCHALTEN**

Im alten NTCS wählen Sie im letzten Menü TOOLS ganz unten den ÜBERBLICK ÜBER ALLE TOOLS-PARAMETER

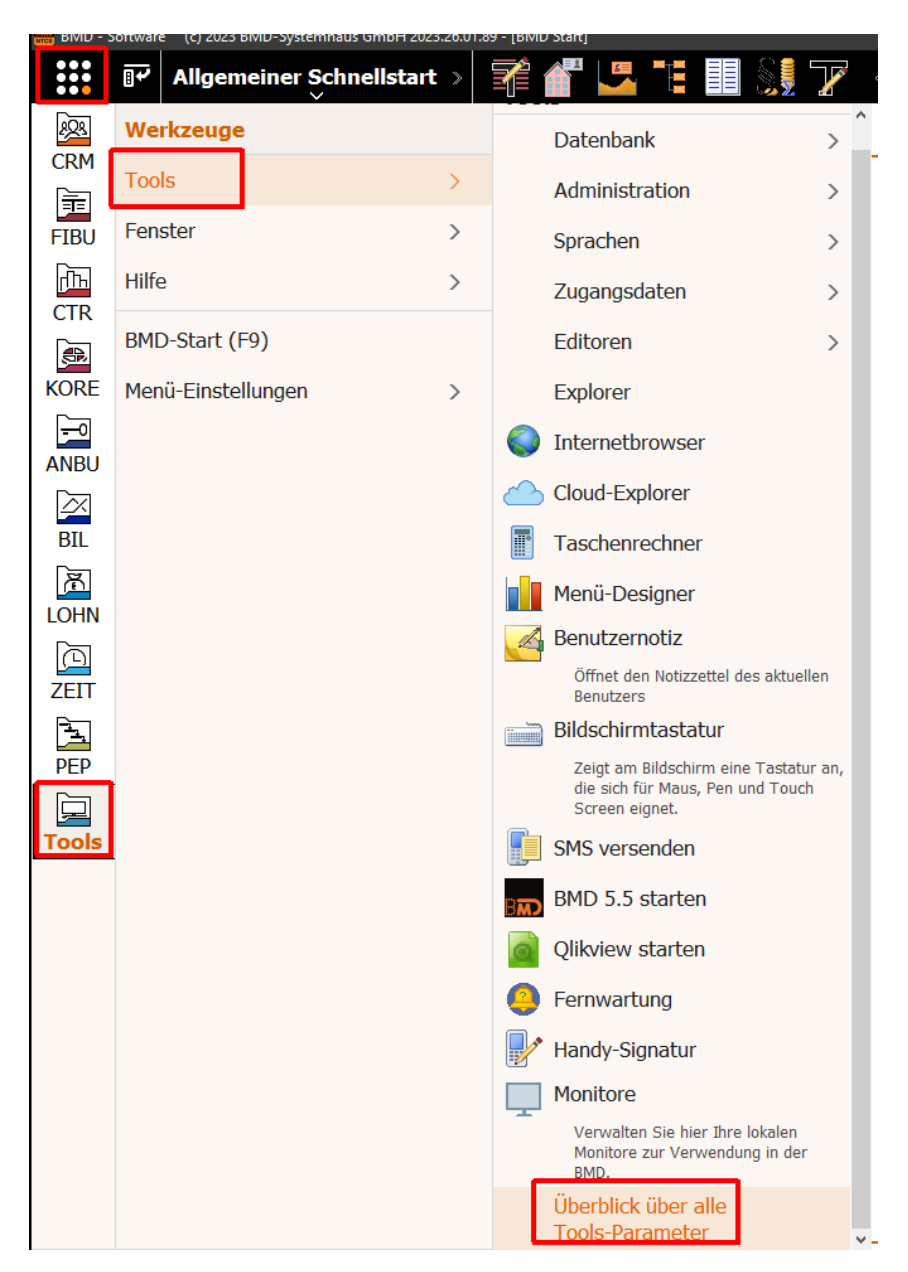

Im neuen NTCS-Flex-Menü finden Sie diese hier:

Wie immer können Sie die Einstellungen mit EIGENE EINSTELLUNGEN nur für sich selbst oder mit ALLGEMEINE EINSTELLEN für alle User einstellen.

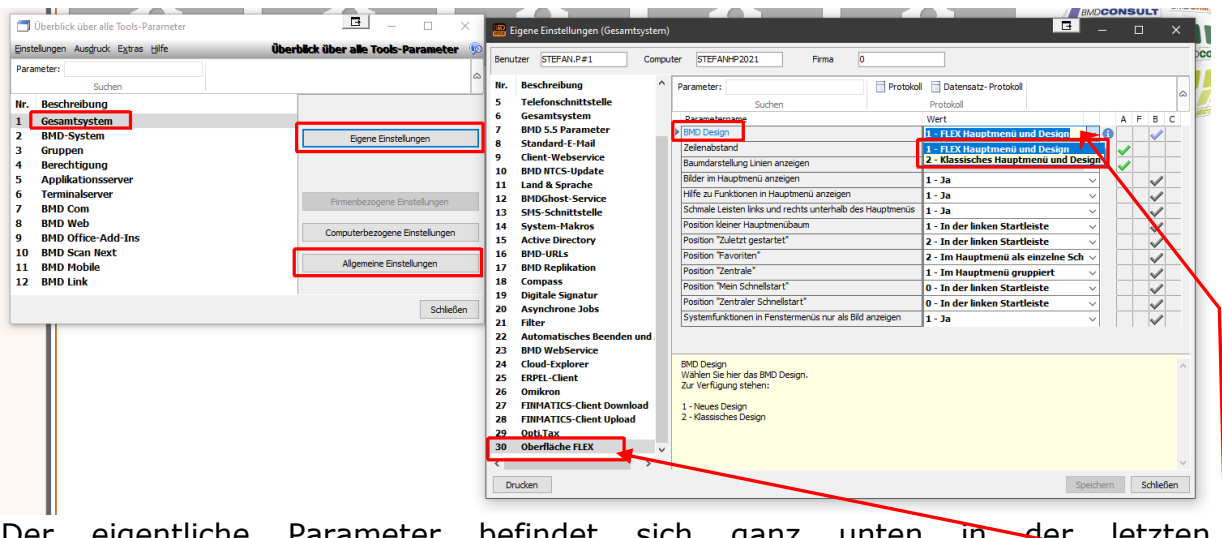

Der eigentliche Parameter befindet sich ganz unten in der letzten Parametergruppe 30 OBERFLÄCHE FLEX im ersten Parameter BMD DESIGN.

## **H. WEITERE GRUPPEN IN DEN SCHNELLSTARTLEISTEN**

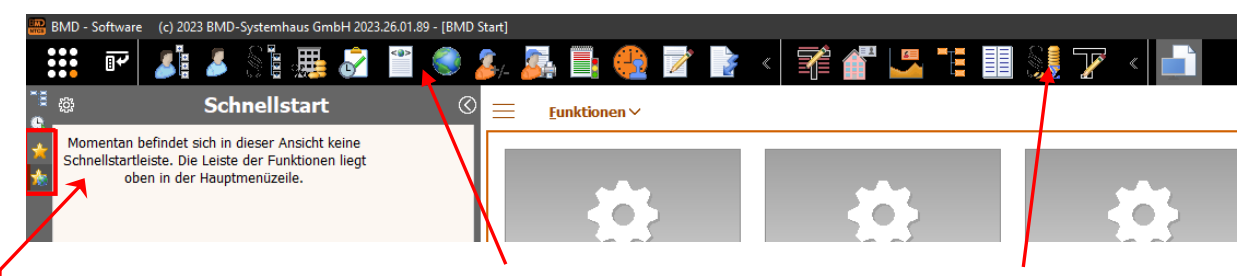

Wenn Sie den ALLGEMEINEN SCHNELLSTART und den EIGENEN SCHNELLSTART (FAVORITEN) oben im HAUPTMENÜ eingeblendet haben, sind die beiden Schnellstartleisten in der linken Startleiste leer:

Sie können sich aber z.B. in ihren EIGENEN SCHNELLSTART (MEIN SCHNELLSTART) durch Klick auf das Zahnradsymbol weitere Funktionen (Programme) in eine (ein/aufklappbare) Gruppe einfügen oder sogar mehrere solcher Gruppen anlegen:

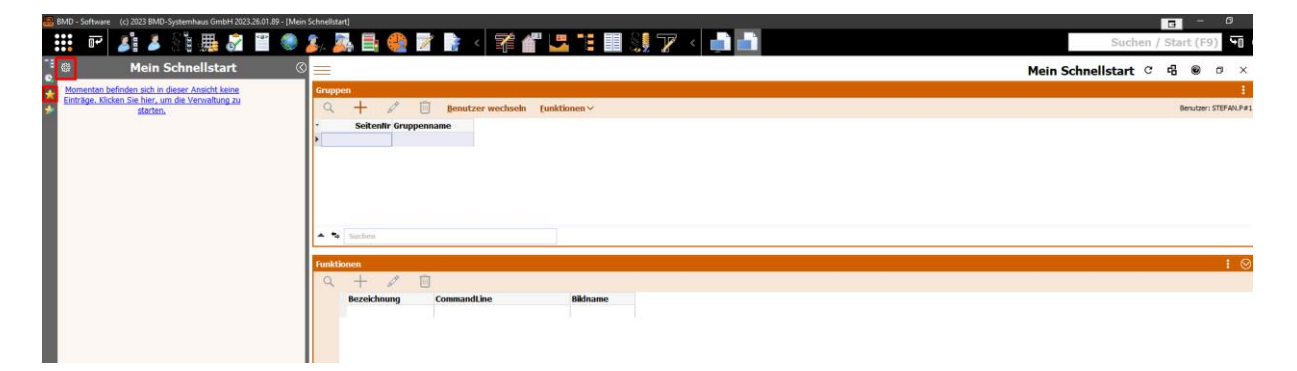

Wenn es noch gar keine Gruppe gibt, klicken Sie zuerst auf die PLUS-Schaltfläche:

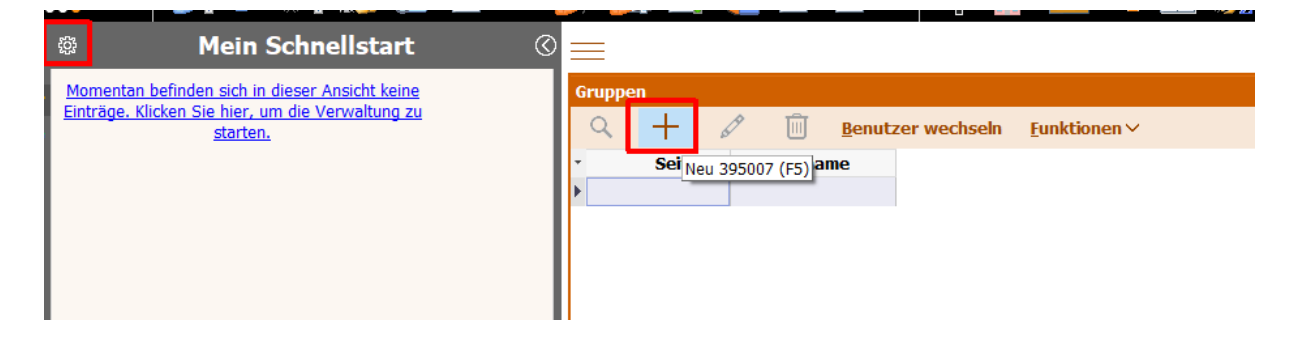

Mit Klick auf das Quadrat nach dem Feldnamen SEITENNR. lassen Sie sich die nächste freie Gruppennummer vorschlagen und tragen dann im Feld GRUPPENNAMEN eine Bezeichnung für Ihre Gruppe ein: zB "MEINE WEITEREN FAVORITEN", oder "FIBU" … Zuletzt klicken Sie auf SPEICHERN UND **SCHLIESSEN** 

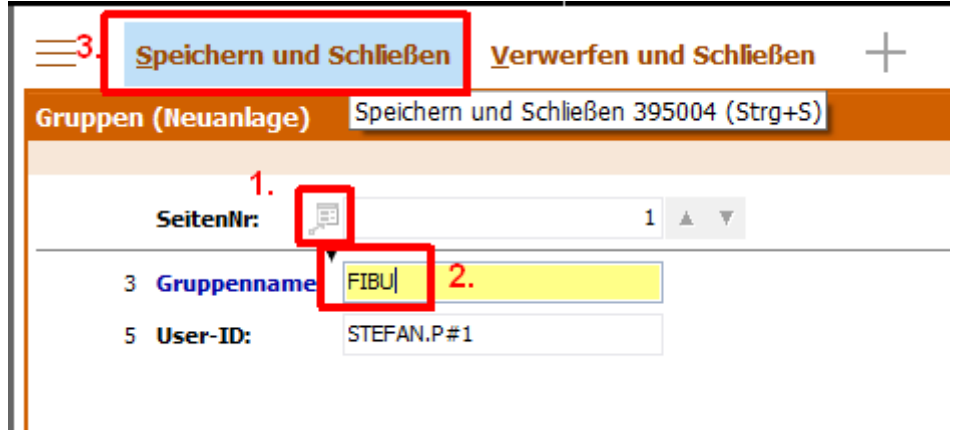

Dann klicken Sie im unteren Fensterteil FUNKTIONEN ebenfalls auf das PLUS-Zeichen:

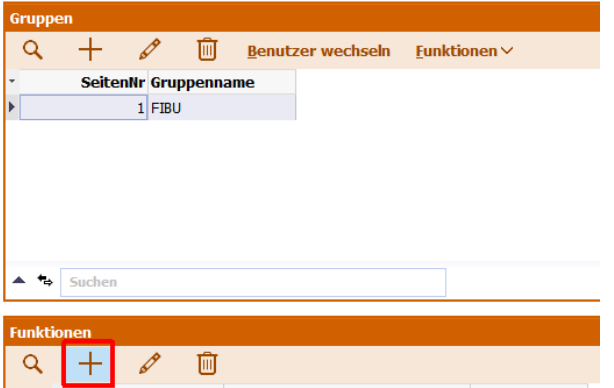

Im Folgefenster wählen Sie nach dem Klick auf das Dreieck im Feld STARTWERT die gewünschte NTCS-Programm-Funktion aus und schließen alles mit der Schaltfläche SPEICHERN UND SCHLIESSEN:

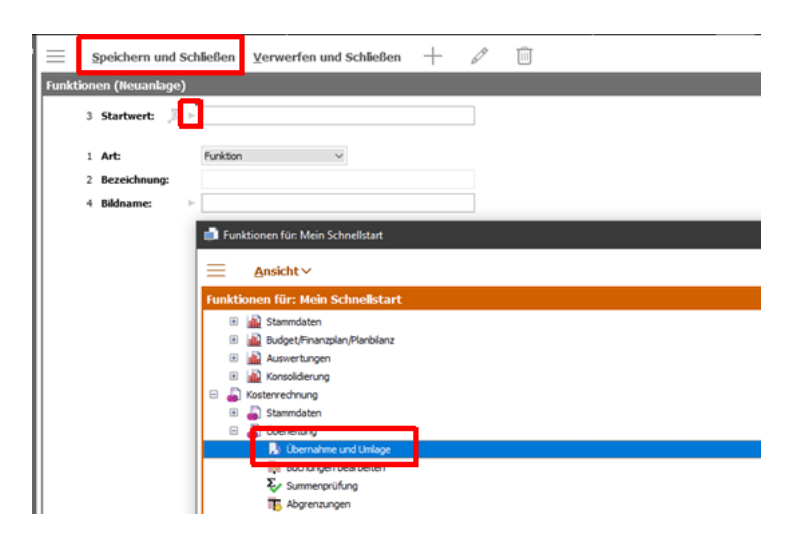

Sobald Sie mit der ESC-Taste auch das gesamte "MEIN SCHNELLSTART"-Fenster schließen, sehen Sie Ihre neu angelegte Gruppe mit der neu ausgewählten Funktion:

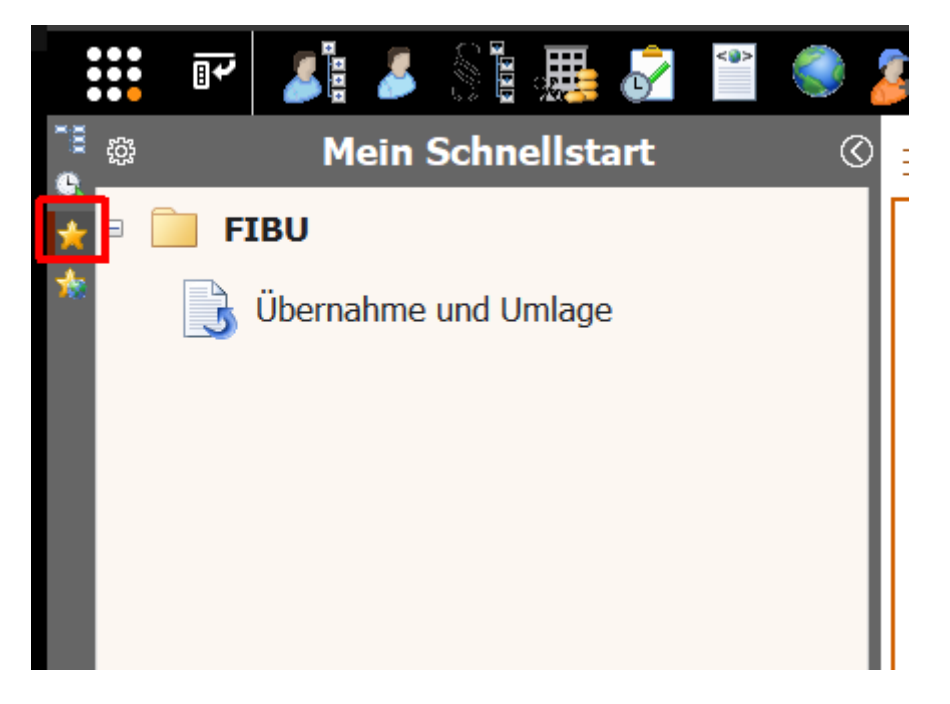

Diese neue Gruppe können Sie übrigens mit rechtem Mausklick ebenfalls ZUSÄTZLICH zu Ihren FAVORTIEN in das MENÜBAND oben hinzufügen:

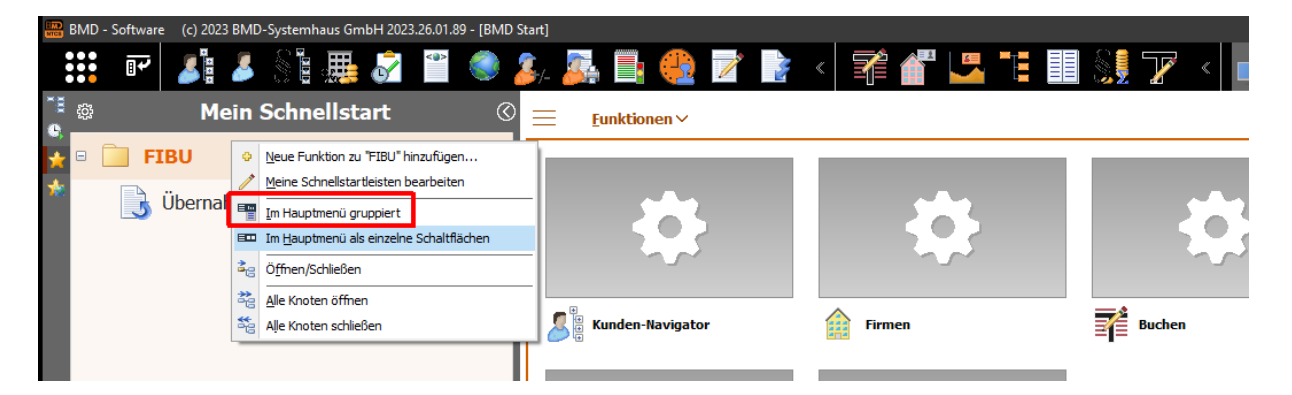

Bei Platzproblemen empfiehlt sich die Übernahme mit "IM HAUPTMENÜ GRUPPIEREN", damit Sie nur eine schmale Überschrift im MENÜBAND haben, das bei Bedarf aufgeklappt werden kann:

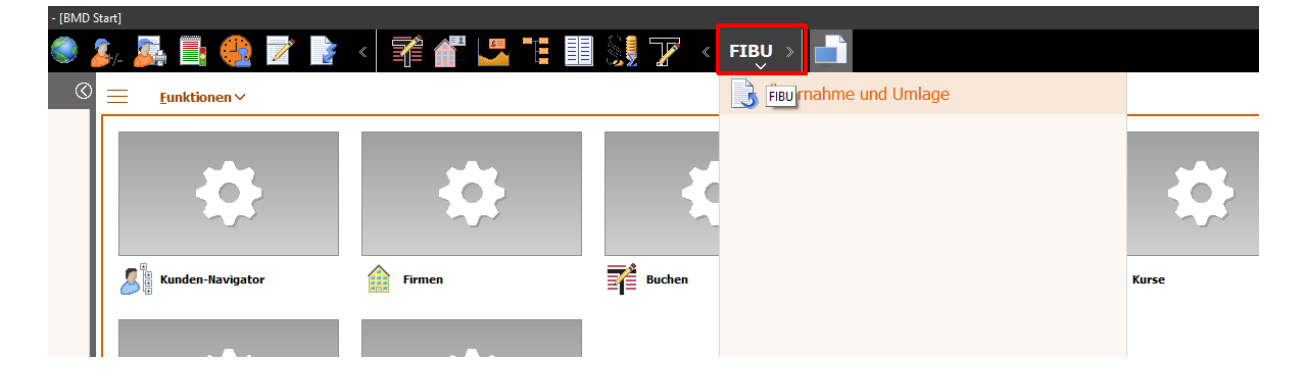

### **I. PROGRAMME IM START-BEREICH ABLEGEN**

Sowohl aus dem neuen HAUPTMENÜ, als auch aus den Startleisten und auch aus dem bisherigen "alten" Menübaum können Sie mit Drag & Drop Programme aus diesen direkt in den START-FENSTER-BEREICH ablegen.

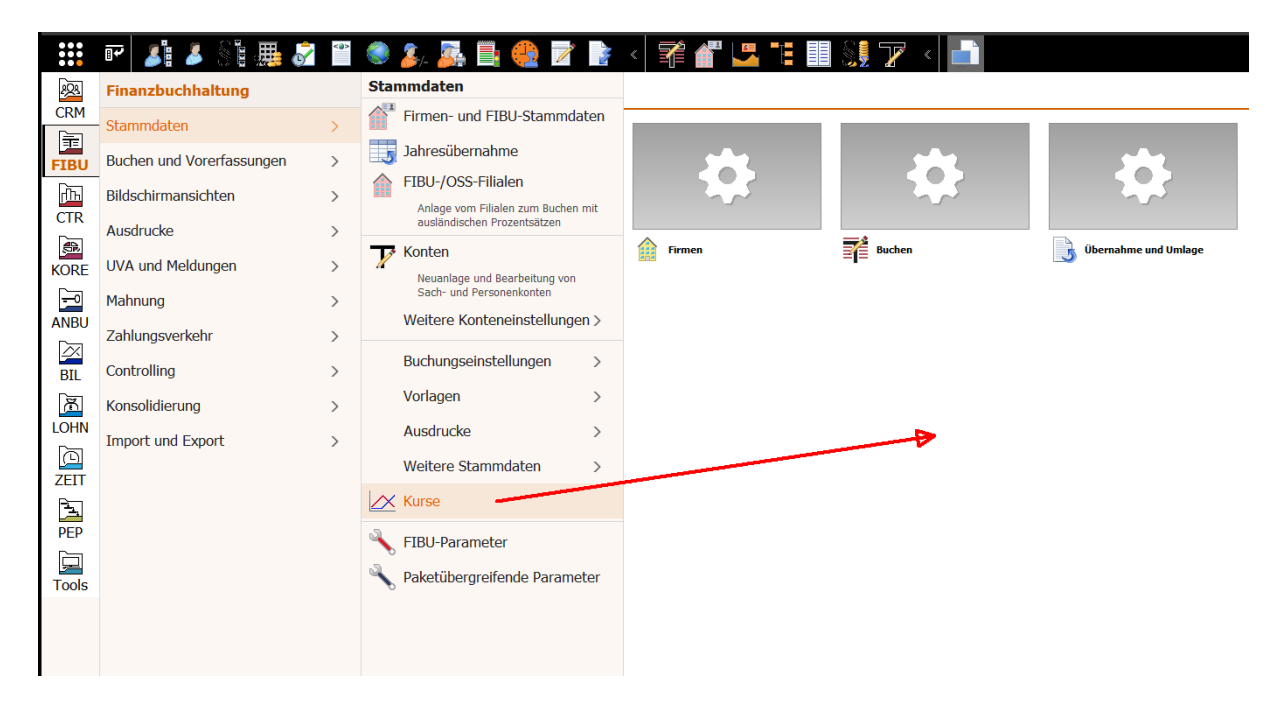

Alternativ geht auch ein rechter Mausklick und HINZUFÜGEN …

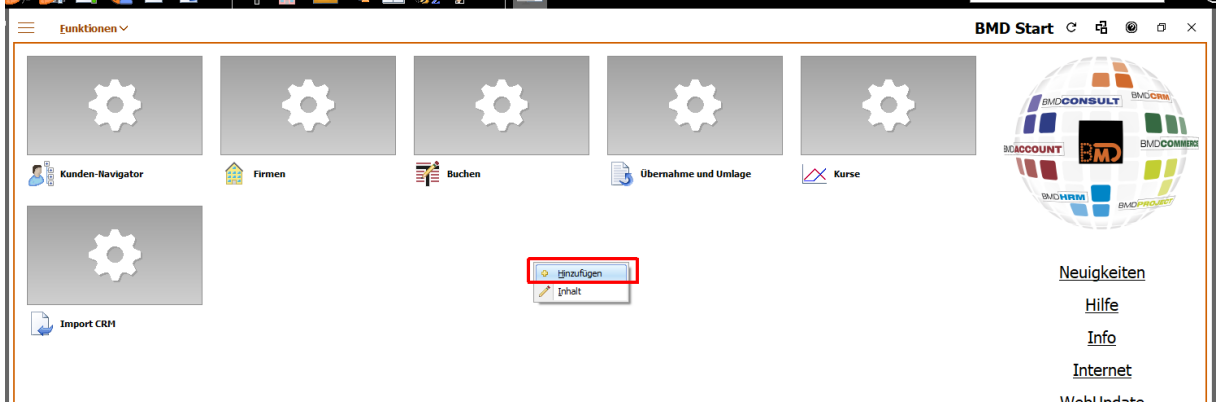

… wobei Sie anschließend wieder wie eben beschrieben die neue Funktion bzw. das neue Programm mit dem blauen Dreieck im Feld STARTWERT auswählen:

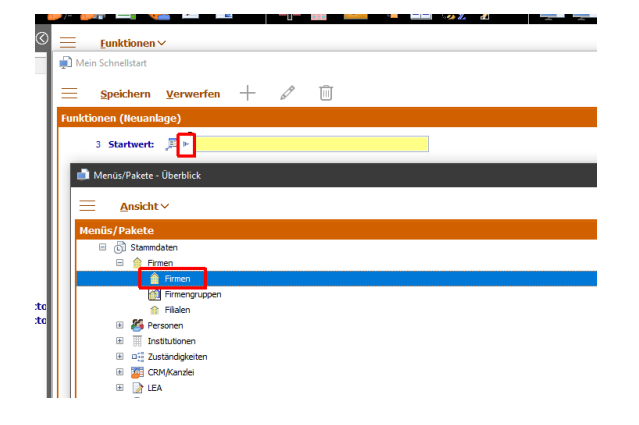

Mit rechtem Mausklick direkt in das START-BEREICH-FENSTER und der Funktion INHALT kommen Sie zu einer noch bequemeren Auswahlmöglichkeit, mit der Sie mehrere Programme/Funktionen auf einmal auswählen und auch ihre Reihenfolge sortieren können:

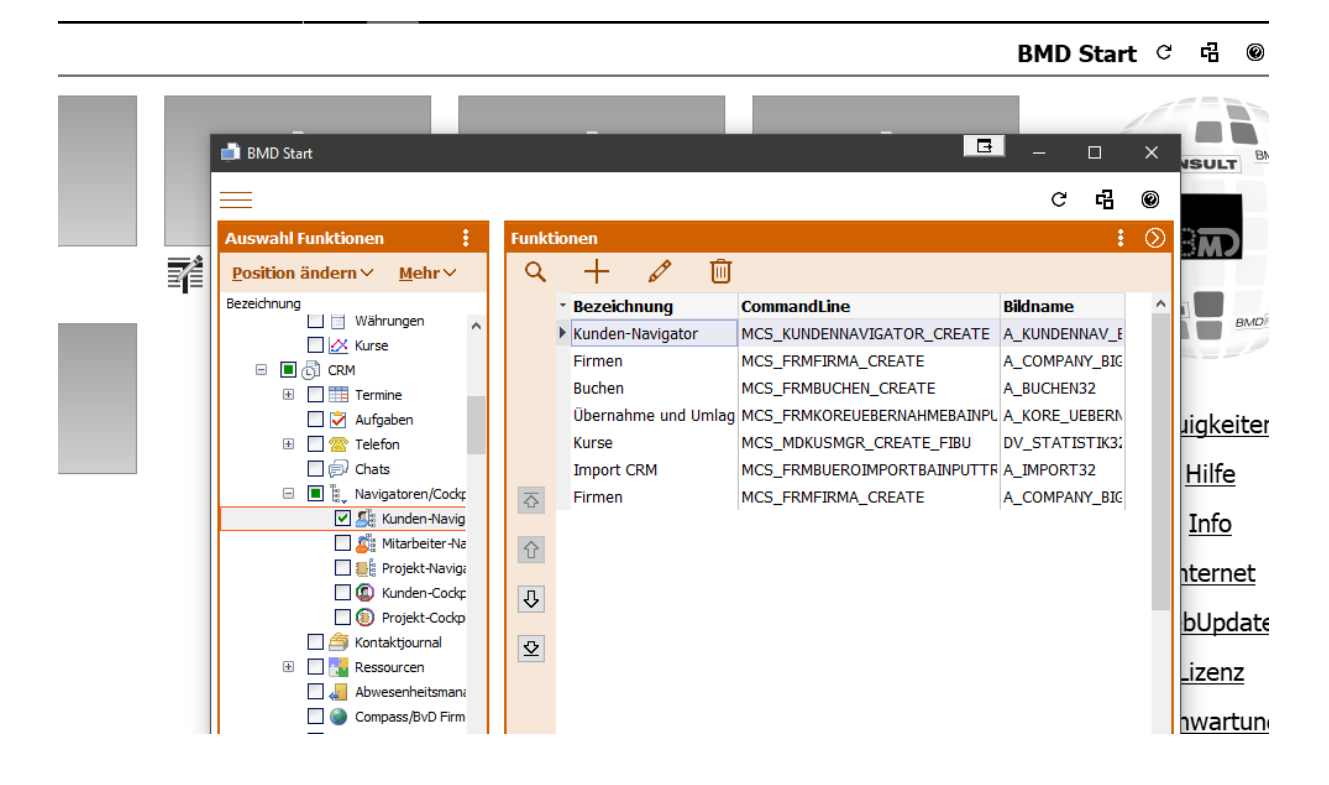

#### **J. AUSGEBLENDETE PROGRAMMFUNKTIONEN EINBLENDEN ALS FAVORIT**

War man in der alten NTCS-Oberfläche oft mit der Vielzahl von Funktionen überfordert, die möglich waren, werden einige Funktionen in der neuen Ansicht oft gar nicht angezeigt und nur wer weiß, dass es eine betreffende Funktion gibt - ODER WER SICH EINMAL IN WICHTIGEN PROGRAMMEN DIE MÖGLICHEN FUNKTIONEN DURCHSIEHT - kann sich die ausgeblendeten Funktionen einblenden.

Klassiker ist der Anlagenexplorer, bei dem doch einige sehr brauchbare Funktionen von Haus aus nicht mehr angezeigt werden.

Um diese durchzugehen und auf Wunsch zu aktivieren, klicken Sie zuerst auf das Burger-Menü (die Schaltfläche soll an einen Burger erinnern):

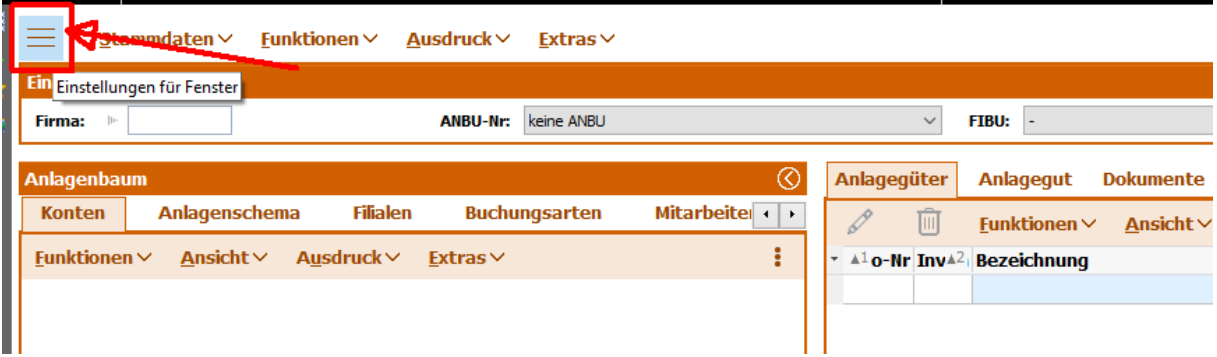

Nun gehen Sie am besten einmal durch alle aufklappbaren Menüs durch und kontrollieren, bei welcher Funktion das Häkchen im Viereck-Feld fehlt:

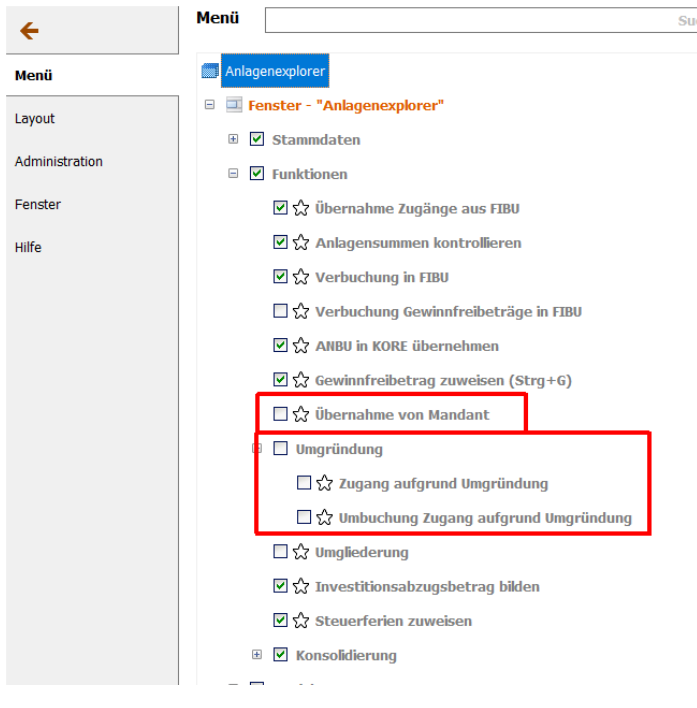

Durch das Setzen eines Häkchens bei der gewünschten Funktion wird diese im betreffenden Menü wieder eingeblendet.

Zudem können Sie durch aktivieren der STERNCHEN-Felder einzelne Funktionen auch als Favoriten definieren …

- □ V Funktionen
	- $\boxdot$   $\hat{\mathbf{v}}$  Übernahme Zugänge aus FIBU
	- ☑☆ Anlagensummen kontrollieren
	- **☑ ☆** Verbuchung in FIBU
	- □☆ Verbuchung Gewinnfreibeträge in FIBU
	- **☑ ☆ ANBU in KORE übernehmen**
	- 図☆ Gewinnfreibetrag zuweisen (Strg+G)
	- ☑ ☆ Übernahme von Mandant

… die nach dem Schließen des MENÜ-BEARBEITEN-Bereichs oben links mit dem roten PFEIL anschließend als neuer FAVORITEN-Bereich zur Verfügung stehen:

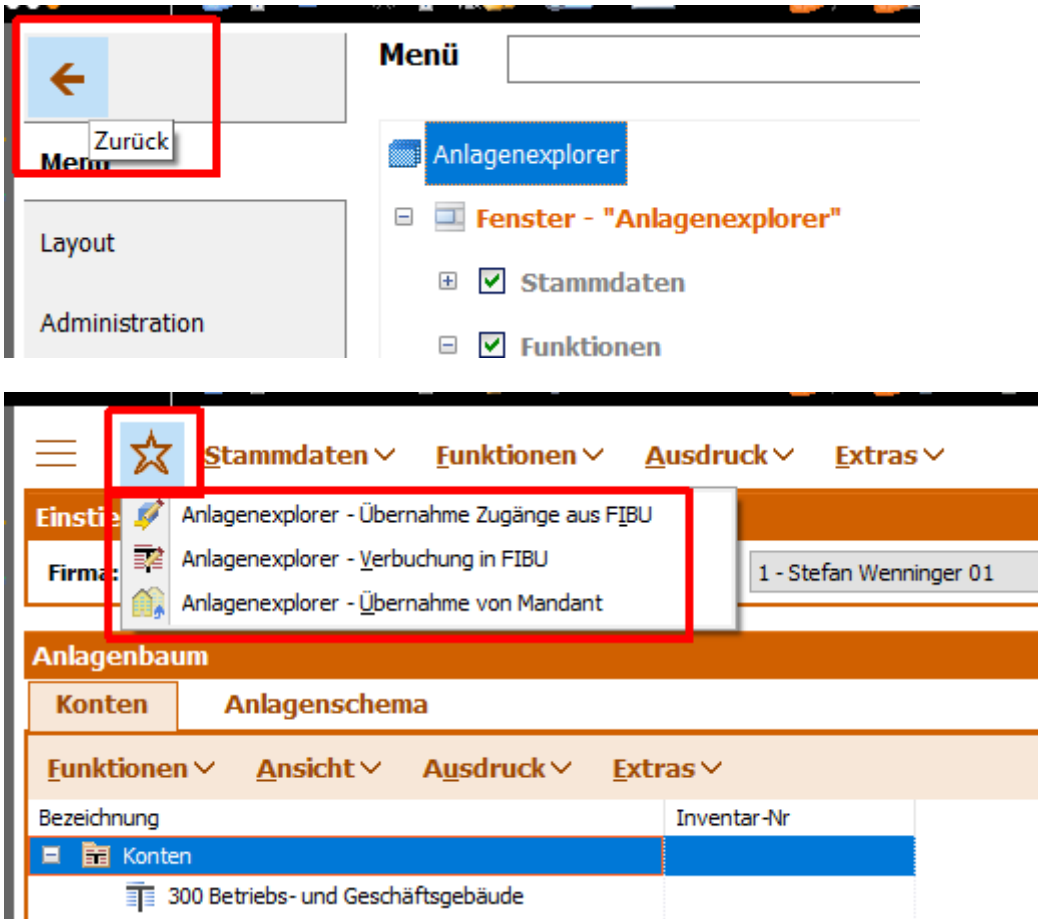

Mit der gerade erwähnten BURGEN-Menütaste  $\|\equiv$  können Sie sich im Bereich LAYOUT mögliche Zusatzfenster durch Setzen eines Häkchens aktivieren - zB das Journal:

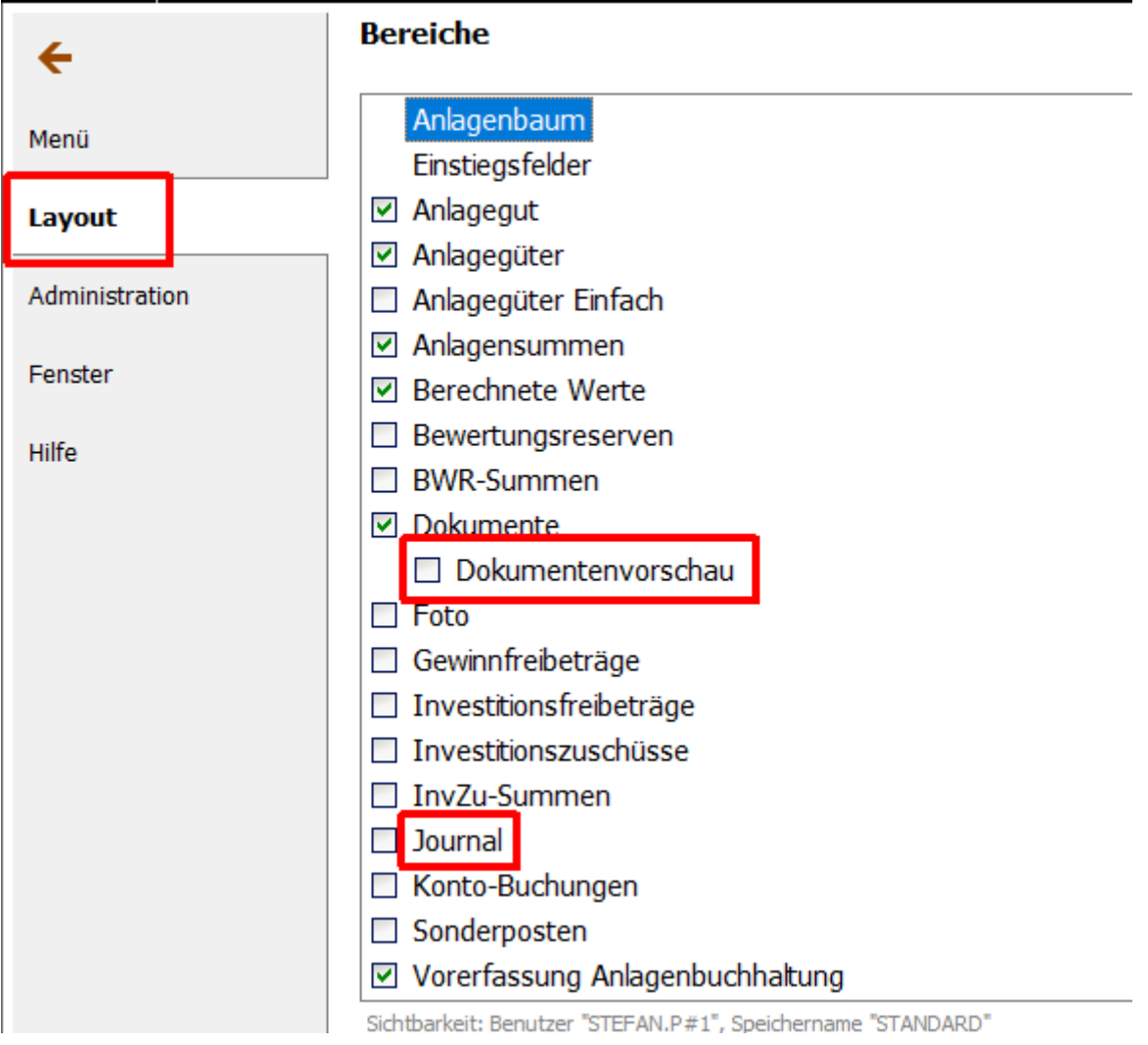

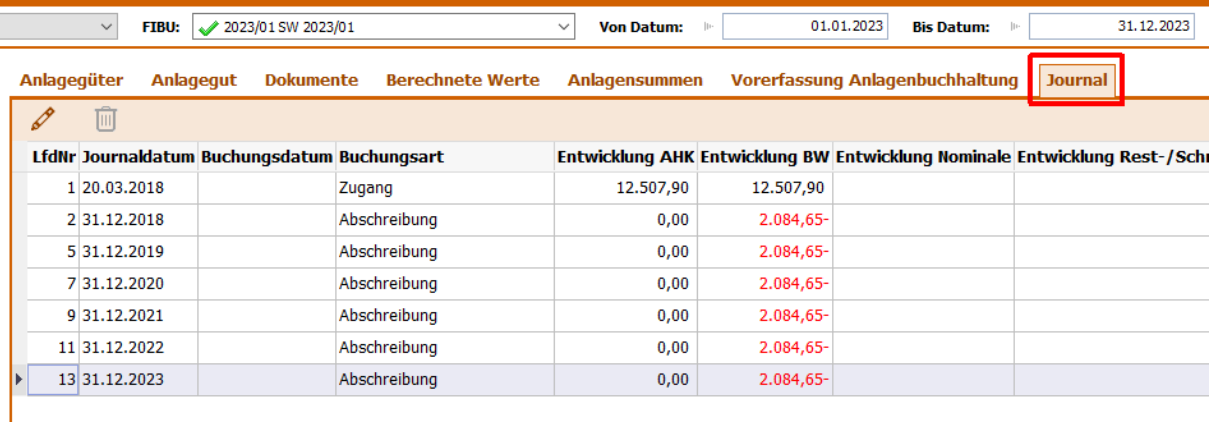

Ebenfalls möglich ist es über die Burger-Menütaste das betreffende Programm als frei verschiebbares, eigenständiges Fenster zu definieren:

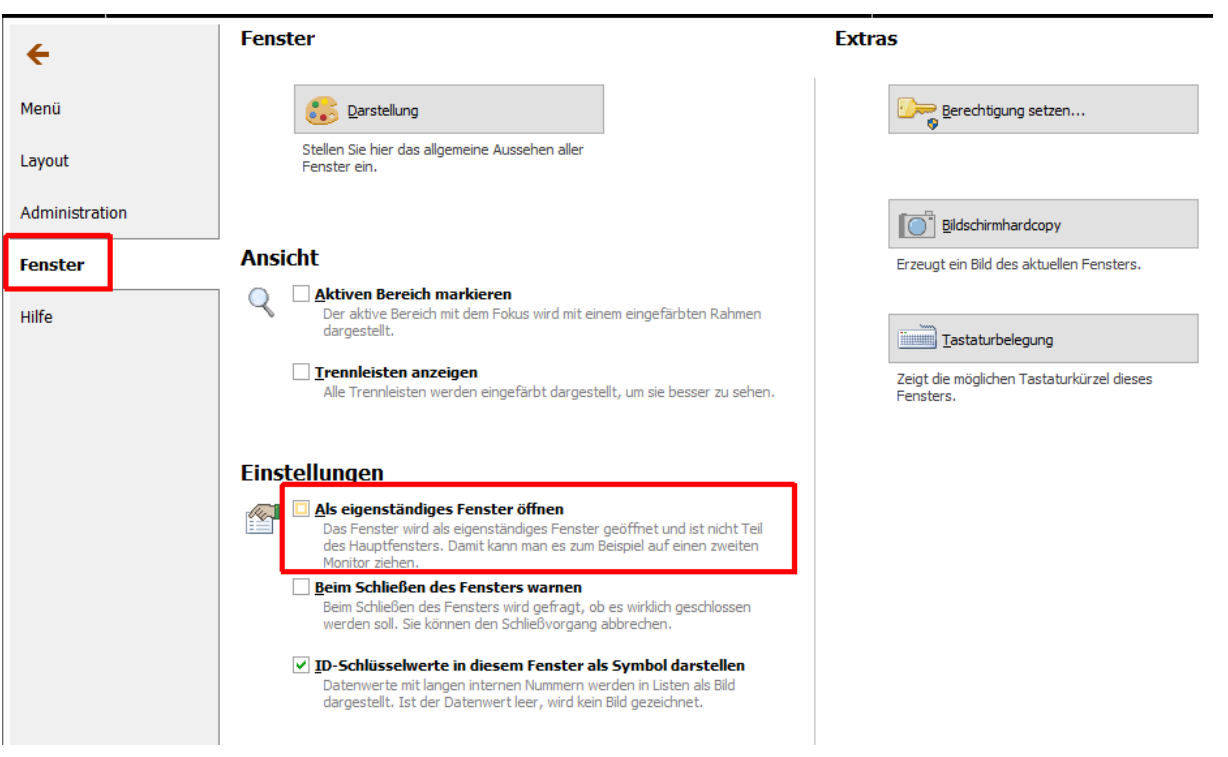

### **K. NUTZEN DER FREIEN LAYOUTGESTALTUNG**

In immer mehr NTCS-Fenstern können Sie deren angezeigten Inhalte gut einstellen.

So können Sie wie im vorigen Kapitel gezeigt über das Burger-Menü und den Bereich LAYOUT einzelne Layout-Bereiche ein- und ausblenden.

Beim Programm Vorerfassung Buchungen macht es Sinn, dass Sie die Dokumentenvorschau automatisch immer eingeblendet haben wollen.

Gehen Sie in das betreffende Programm VORERFASSUNG BUCHUNGEN.

Man blendet sich zuerst die Dokumentenvorschau mit dem Pfeilsymbol oben rechts ein und klickt dann für die BEARBEITUNG des Layouts oben rechts auf das Symbol mit den drei Fenster-Rechtecken. Dann kann man mit gehaltener Maustaste die Überschrift des Dokumentenvorschau-Fensters an die gewünschte Stelle in der eingeblendeten Layout-Vorschau hineinziehen.

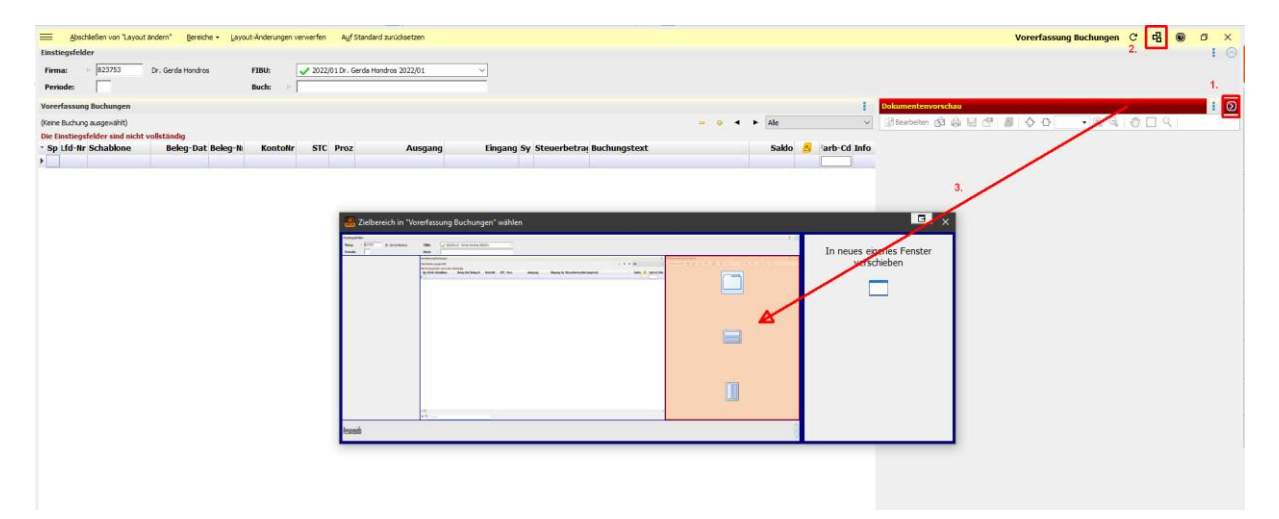